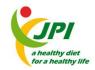

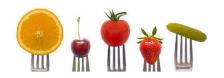

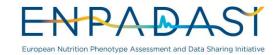

| PROJECT DELIVERABLE REPORT                    |                                                          |  |
|-----------------------------------------------|----------------------------------------------------------|--|
| DELIVERABLE NUMBER AND TITLE                  | D3.4.1                                                   |  |
| TITLE                                         | USER SURVEY FOR USABILITY OF INFRASTRUCTURE              |  |
| AUTHOR(S)                                     | DR. R LOMBARDO, FINN SANDØ-<br>PEDERSEN, NIELS HULSTAERT |  |
| WORK PACKAGE                                  | WP 3                                                     |  |
| TASK                                          | TASK 3.4                                                 |  |
| WP LEADER                                     | DR. ROSARIO LOMBARDO                                     |  |
| BENEFICIARIES CONTRIBUTING TO THE DELIVERABLE | COSBI, KU, UNIVERSITEIT GENT                             |  |
| STATUS – VERSION                              | FINAL - VERSION 1.0                                      |  |
| DELIVERY DATE (MONTH)                         | M9                                                       |  |
| SUBMISSION DATE                               | M26                                                      |  |
| DISSEMINATION LEVEL - SECURITY*               | PU                                                       |  |
| DELIVERABLE TYPE**                            | R                                                        |  |

<sup>\*</sup> Security: PU - Public; PP - Restricted to other programme participants (including JPI Services):

RE - Restricted to a group specified by the consortium (including JPI Services);

CO – Confidential, only for members of the consortium (including JPI Services)

<sup>\*\*</sup> Type: R – Report; P – Prototype; D – Demonstrator; - O - Other

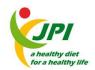

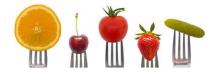

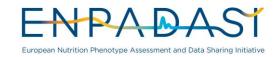

# **CONTENTS**

| Introduction          |                                                                          | 4                  |
|-----------------------|--------------------------------------------------------------------------|--------------------|
| Results of the survey | у                                                                        | 5                  |
| OPAL – Add a ne       | ew project                                                               | 6                  |
| Opal - Add table      | e dictionary                                                             | 8                  |
| Opal - Add harm       | monized schema                                                           | 14                 |
| Opal - Variable h     | harmonization - advanced                                                 | 17                 |
| Opal - Do you ha      | nave any comments on the OPAL server?                                    | 23                 |
| MICA - add stud       | dy                                                                       | 24                 |
| MICA - add popu       | pulation                                                                 | 28                 |
| MICA - Do you h       | have any comments on the MICA server?                                    | 32                 |
| Phenotype Data        | abase (dbNP) - create a new study                                        | 32                 |
| Phenotype Data        | abase (dbNP) - add a person to the person list                           | 38                 |
| Phenotype Data        | abase (dbNP) – upload subjects                                           | 41                 |
| Phenotype Data        | abase (dbNP) – study design, add subject groups                          | 49                 |
| Phenotype Data        | abase (dbNP) – add treatment types and sample types                      | 54                 |
| Phenotype Data        | abase (dbNP) – create study design for a single subject group            | 58                 |
| Phenotype Data        | abase (dbNP) – create over-all study design                              | 62                 |
| Phenotype Data        | abase (dbNP) – generate samples                                          | 66                 |
| Phenotype Data        | abase (dbNP) – Do you have any comments on the Phenotype Database (      | dbNP) server? . 69 |
| Dash-in text bas      | sed federated analyses – Installing and running the Opal/DataShield R pa | ckages70           |
| Dash-in text bas      | sed federated analyses – Run a federated analysis                        | 72                 |
| Dash-in text bas      | sed federated analyses – Run a federated analysis                        | 73                 |
| Dash-in – Settin      | ng up data sources                                                       | 74                 |
| Dash-in – Federa      | rated graphics                                                           | 78                 |
| Dash-in – Federa      | rated analyses                                                           | 81                 |

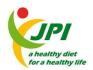

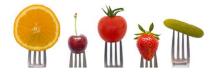

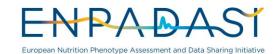

Dash-in – Do you have any comments on the Web based Dash-in federated analyses?......83

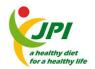

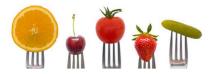

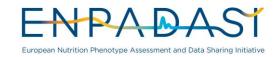

### **INTRODUCTION**

This task has executed a survey of the designed interface of the common access point to the infrastructure. The focus of the design and the user survey actions was on usability and easiness of use for the end-user.

Initial plan didn't match with project-wide availability of resources. This survey is based on the interfaces of the Phenotype database (dbNP), the BioShare OPAL DataShield tools, in the scope of this consortium and the initial part of this federated analysis. Moreover, the newly developed extensions were tested. Brand new design and implementation of the value-added DASH-IN visual analytical platform was conducted (T3.2, T3.5) and surveyed.

A first survey call was launched from the 30<sup>th</sup> of November to the 31<sup>st</sup> December 2016 with a reminder sent on the 19<sup>th</sup> of December 2016. Survey data was collected from the system on 16<sup>th</sup> January 2017 (which was left accessible all the time). A total of 21 surveys were taken (counted as those that had entered at least the email addresses). Two persons, identified by email address, took the survey twice, therefore a total of 19 unique people took the survey.

Due to some requests the survey, on January 31<sup>st</sup> 2017 the survey was extended until the 15<sup>th</sup> of February 2017. The system was left accessible until the 27<sup>th</sup> of February 2017 when survey data was collected. Seven more answers were provided by the partners (counted as a partner who at least entered the email address), two of which already took the survey during the first session. Therefore, finally a total of 24 unique people answered the survey for a total of 28 times.

Globally the first introduction survey page was visited 114 times. In 70% of the cases the user took no further action, while in 12% of the cases some pages were went through but without finishing and 18% (exactly 20 survey answers, possibly provided by fewer than 20 people) of the persons completed the entire survey. No one was dropped out of the web pages.

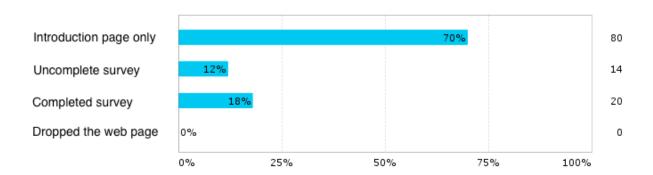

Given the heterogeneous background of the partners, the survey aimed at assessing whether:

- The systems have been used at all.
- How easy is perceived the instructed visual process (which of course depends on whether the person has actually used it or is just looking at the pictures).

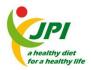

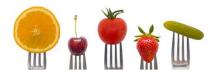

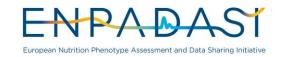

• The user has suggestions for improvements.

Each surveyed section is reported in this document with all the screenshots and texts along with the statistics of responders. Overall it is noticeable a quite high rate of responders who answered the survey without trying at all the system or started trying it without actually completing the real session.

All survey data described in the remaining is relative to the overall answers globally provided during the two survey sessions.

### **RESULTS OF THE SURVEY**

See below a representation of the survey and the analysis of the responses.

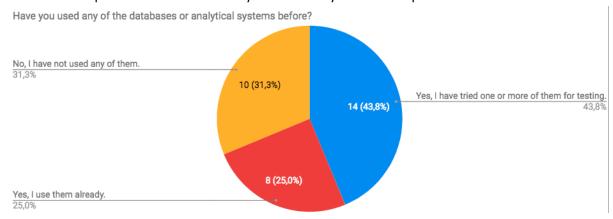

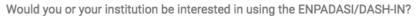

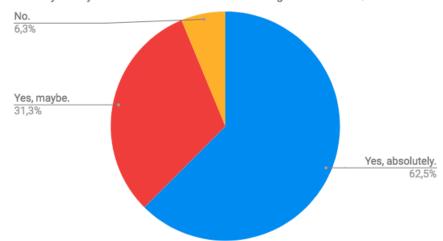

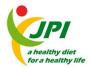

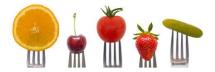

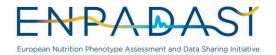

### OPAL - ADD A NEW PROJECT

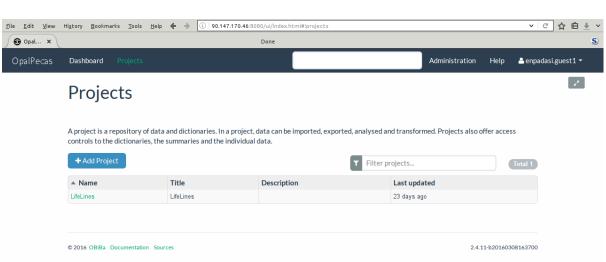

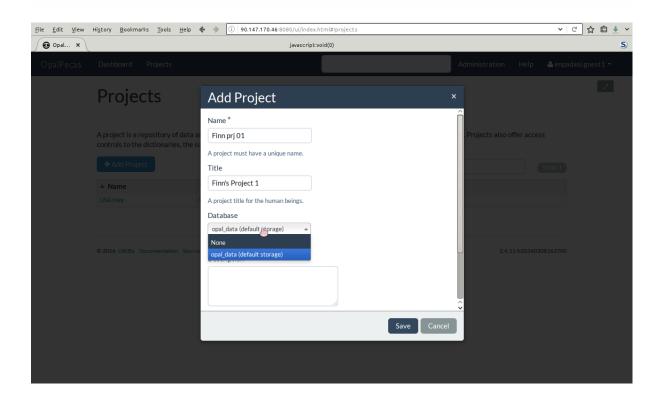

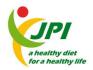

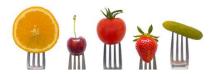

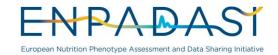

These images show part of the process to add a new project to OPAL

# Have you used this functionality?

○ No

Yes, but I did not complete the process

Yes, I completed the process

### How easy or difficult is it to add a new project to OPAL

1 Very easy

**○**2

○3

<u></u>4

5 Very difficult

# Add a new project to OPAL

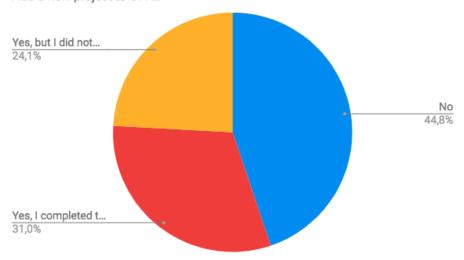

Add a new project to OPAL - How easy or difficult is it to add a new project to OPAL

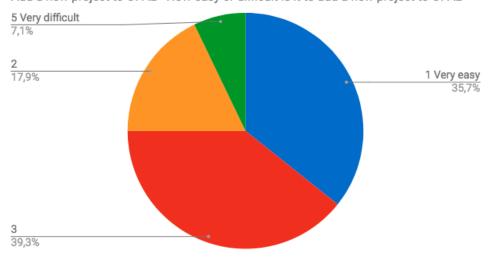

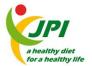

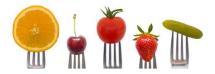

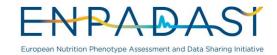

# OPAL - ADD TABLE DICTIONARY

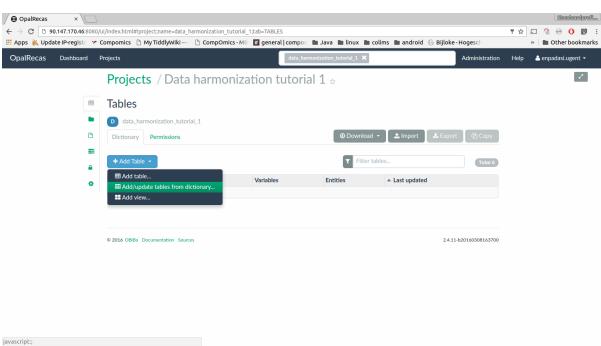

Before uploading table data in .csv format, a data dictionary needs to be added. In case of data in .sav format, both the data dictionary and the data are included in the same file.

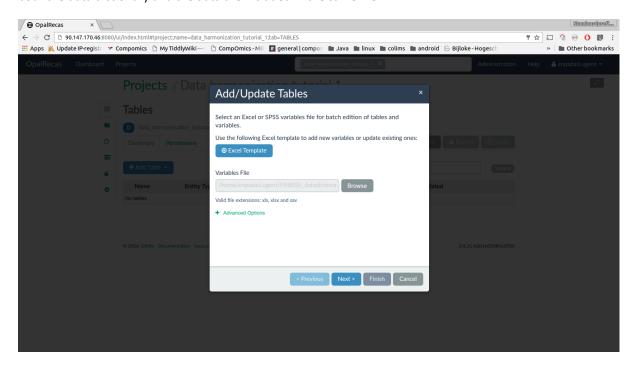

After uploading the data dictionary to the Opal server, the user can select it (.xls, .xlsx and .sav are supported).

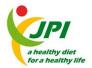

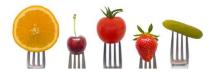

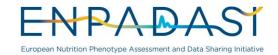

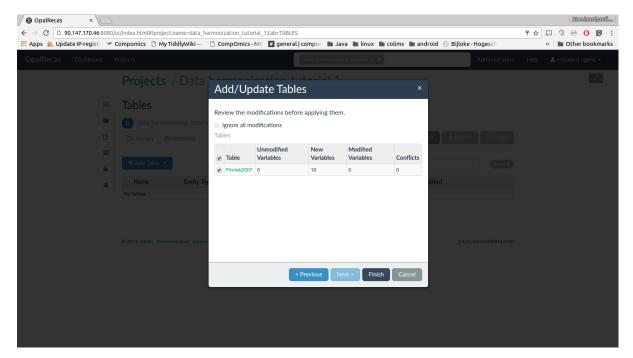

Select the table of interest and click on the "Finish" button.

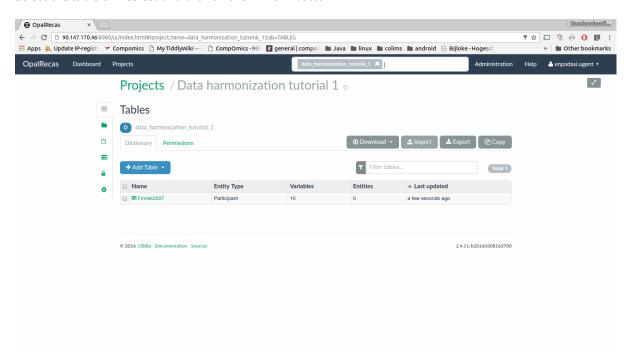

Once the data dictionary has been added, click on the "Import" button to import the table data.

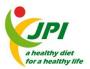

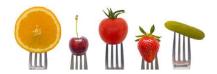

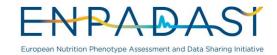

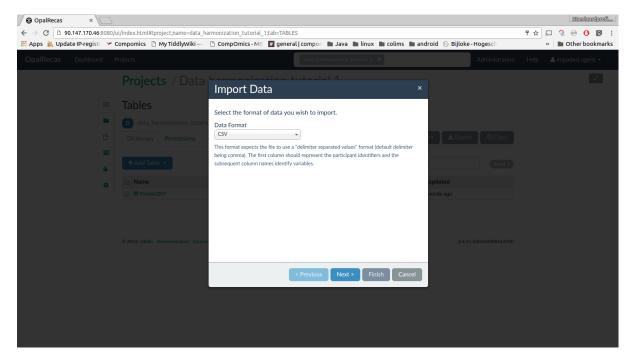

Leave the default "CSV" setting and click on the "Next" button.

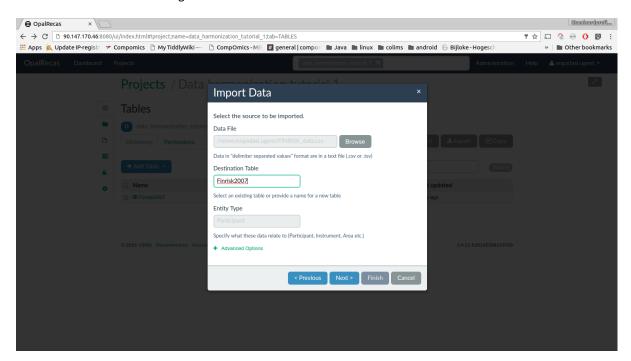

Select the data file and the destination table and click on the "Next" button.

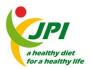

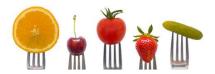

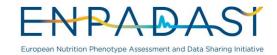

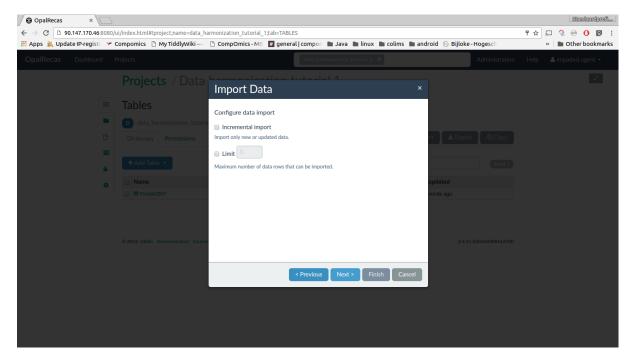

Keep the default settings and click on the "Next" button.

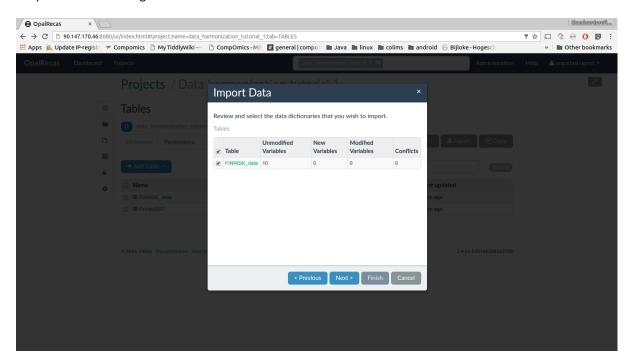

Select the appropriate table and click on the "Next" button.

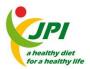

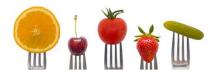

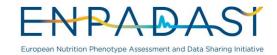

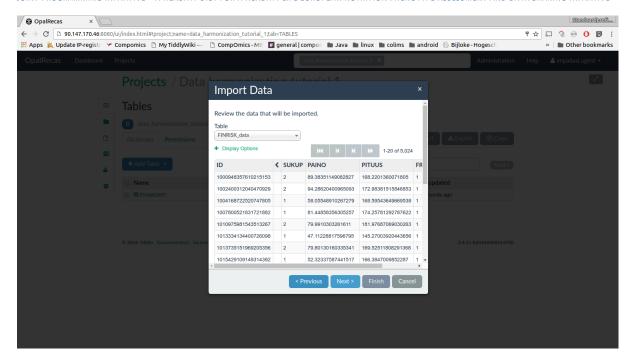

Click on the "Next" button.

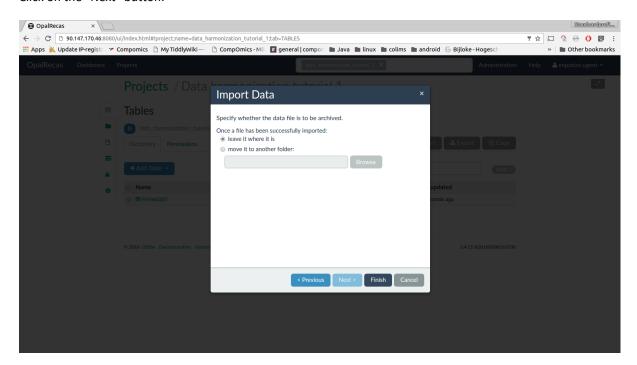

Click on the "Finish" button.

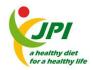

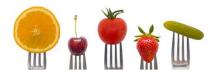

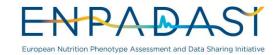

# Have you used this functionality? No Yes, but I did not complete the process Yes, I completed the process How easy or difficult is it to add a table dictionary in OPAL? 1 Very easy 2 3 4 5 Very difficult

Opal - Add table dictionary - Have you used this functionality

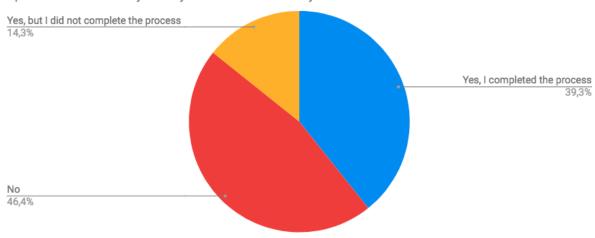

Opal - Add table dictionary - How easy or difficult did you find it?

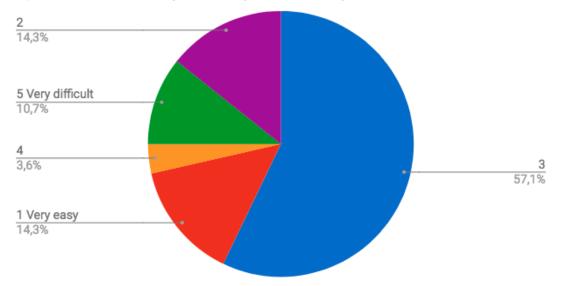

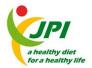

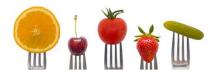

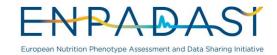

### OPAL - ADD HARMONIZED SCHEMA

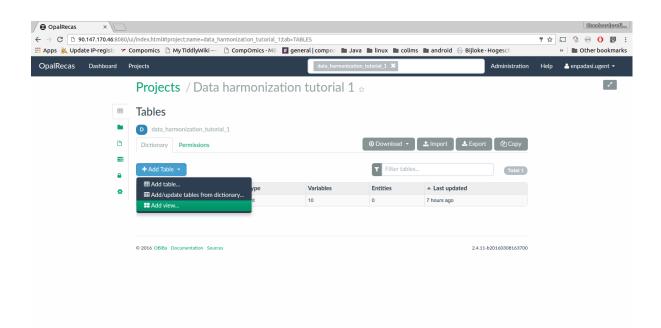

Click on the "Add table" button and select "Add view...".

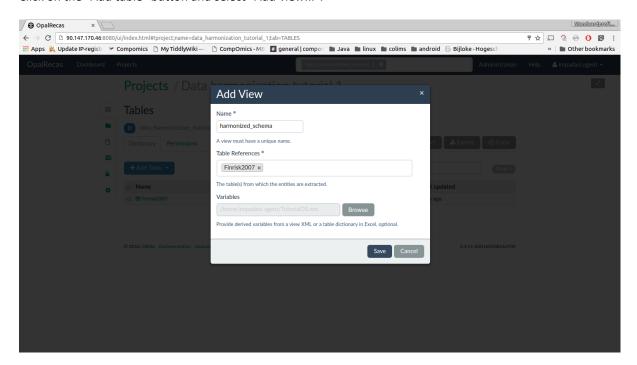

Select the previously added data table in the "Table References" field. Click on the "Browse" button next to the "Variables" field for selecting the harmonized variables.

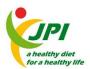

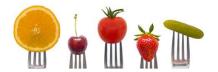

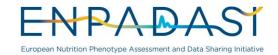

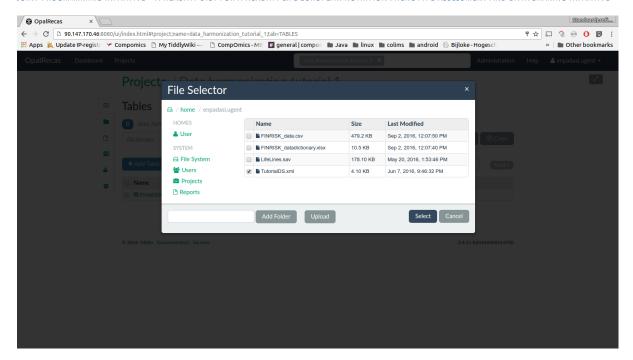

Upload the harmonized variables in view XML format or table dictionary Excel format and the select it.

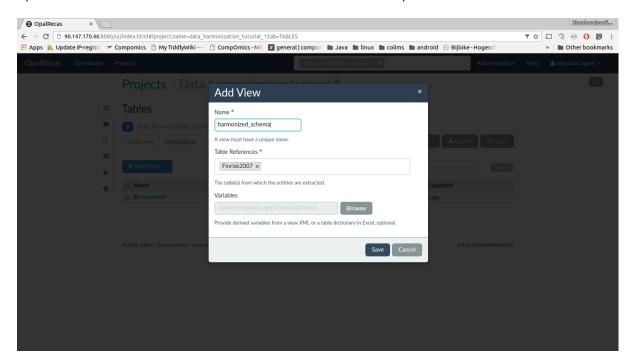

Click on the "Save" button to add the harmonized view.

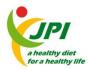

**04** 

5 Very difficult

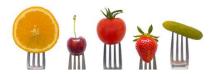

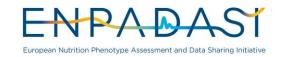

JOINT PROGRAMMING INITIATIVE - A HEALTHY DIET FOR A HEALTHY LIFE EUROPEAN NUTRITION PHENOTYPE ASSESSMENT AND DATA SHARING INITIATIVE

# Have you used this functionality? No Yes, but I did not complete the process Yes, I completed the process How easy or difficult is it to add a harmonized schema in OPAL? 1 Very easy 2 3

Opal - Add harmonized schema - Have you used this functionality

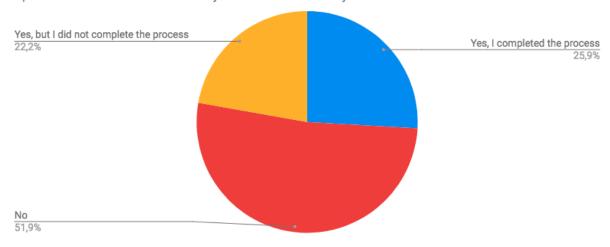

Opal - Add harmonized schema - How easy or difficult did you find it?

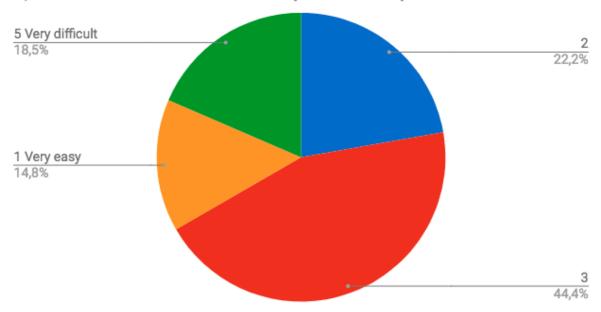

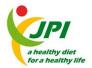

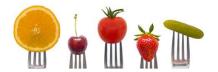

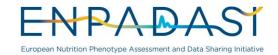

### OPAL - VARIABLE HARMONIZATION - ADVANCED

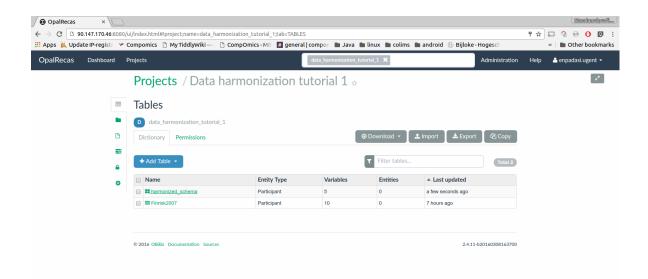

Click on the "Save" button to add the harmonized view.

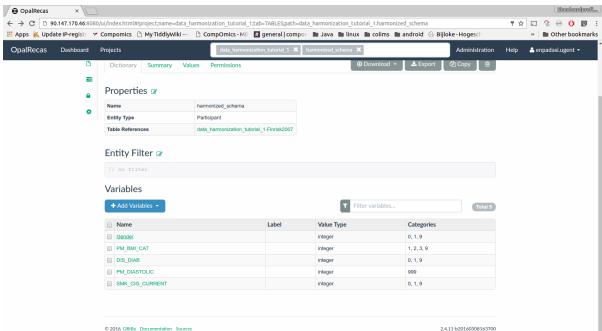

Click on the "Gender" variable. It will be used as an example of an "easy" variable to harmonize.

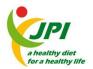

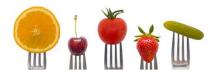

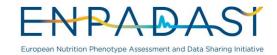

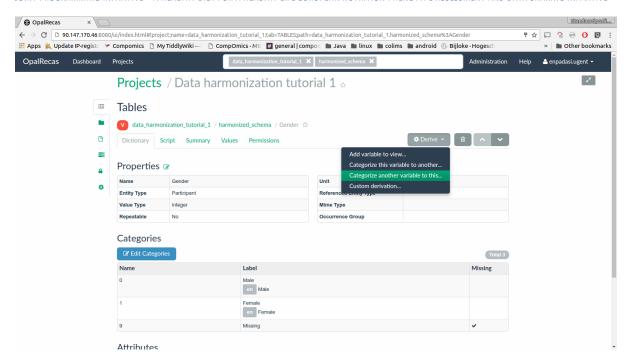

Click on the "Derive" button and select "Categorize another variable to this...".

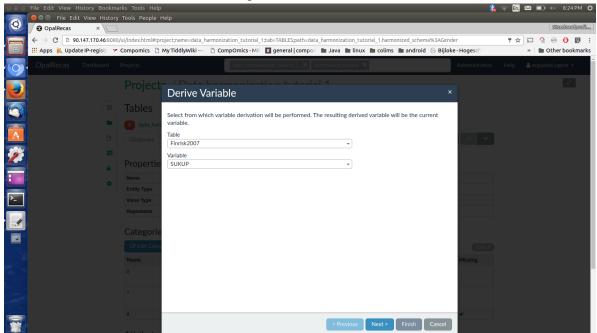

Select the "Finrisk2007" table and the "SUKUP" variable.

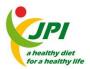

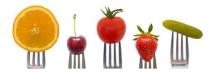

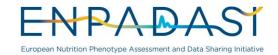

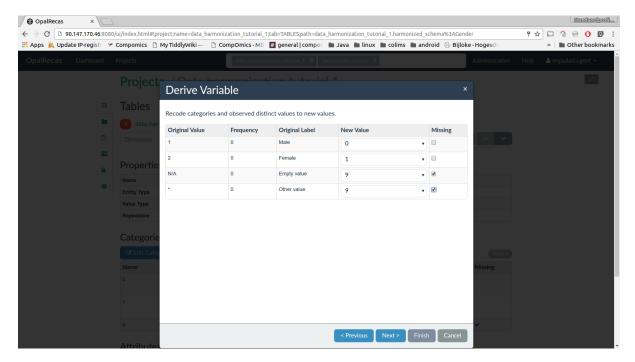

Give each original value a new value in the "New Value" column using the drop-down boxes. Click on the "Next" button to review the variable derivation.

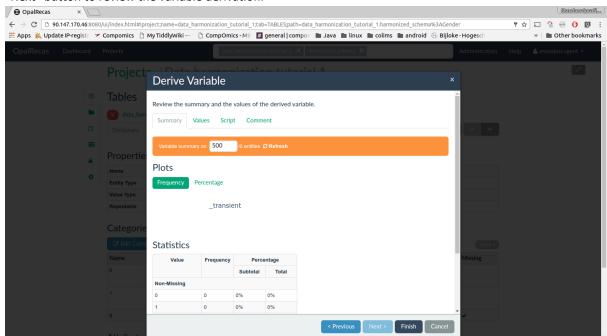

Click on the "Finish" button to finalize the harmonization of the "Gender" variable.

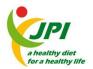

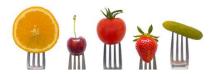

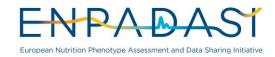

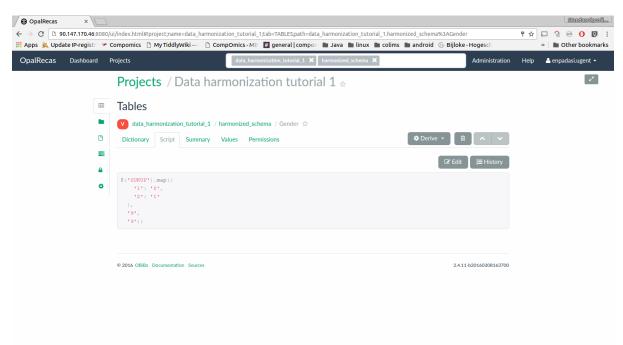

Click the "Script" tab of the "Gender" variable to see the generated harmonization script.

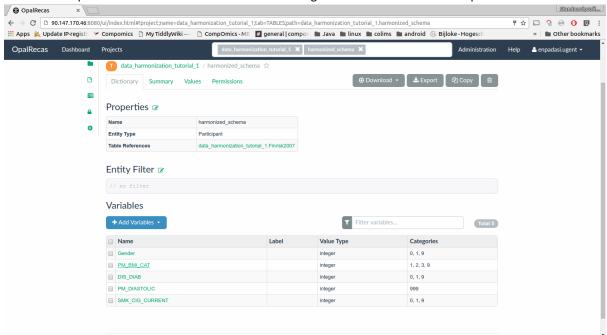

Click on the "PM\_BMI\_CAT" variable (Body Mass Index). It will be used as an example of a more complex transformation.

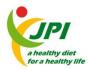

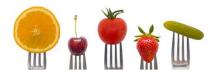

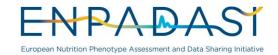

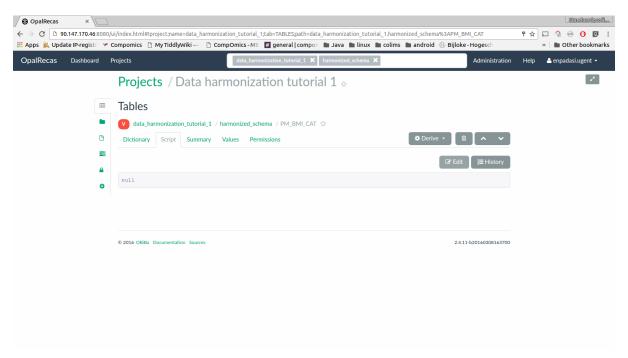

Click on the "PM\_BMI\_CAT" variable (Body Mass Index). It will be used as an example of a more complex transformation.

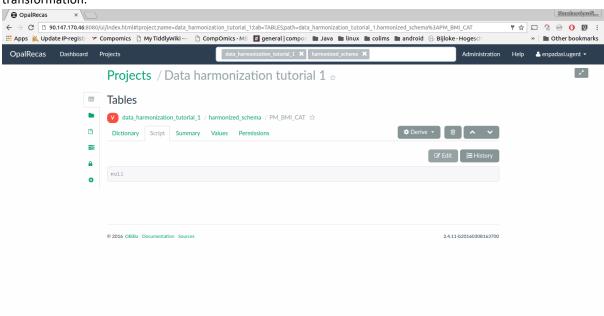

After selecting the "Script" tab, click on the "Edit" button.

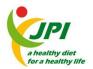

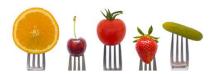

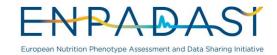

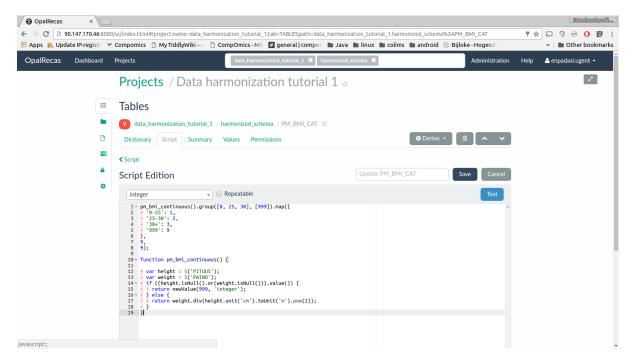

Copy the transformation script for the "PM\_BMI\_CAT" variable from the "Tutorial\_Algorithms.doc" file, paste it into the script editor and click on the "Save" button. Do the same thing for the remaining variables.

| Have you used this functionality?                           |
|-------------------------------------------------------------|
| ○ No                                                        |
| Yes, but I did not complete the process                     |
| Yes, I completed the process                                |
| How easy or difficult is it to harmonize variables in OPAL? |
| 1 Very easy                                                 |
| <b>2</b>                                                    |
| ○3                                                          |
| <b>○</b> 4                                                  |
| 5 Very difficult                                            |

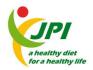

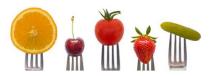

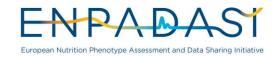

Opal - Variable harmonization - Have you used this functionality

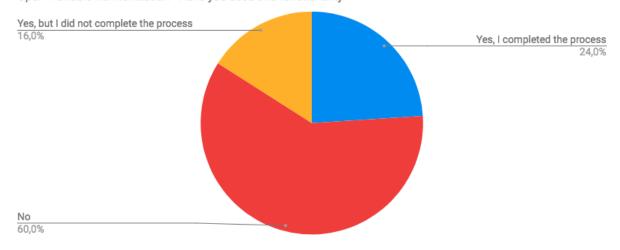

Opal - Variable harmonization - How easy or difficult did you find it?

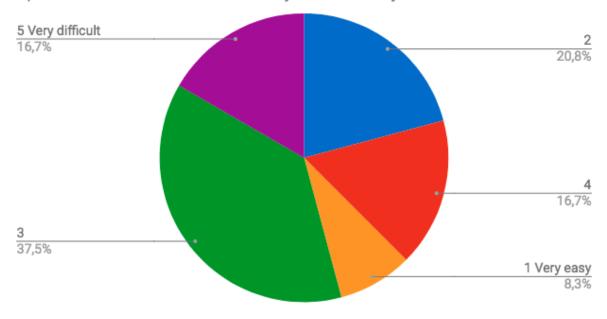

# OPAL - DO YOU HAVE ANY COMMENTS ON THE OPAL SERVER?

From the tutorial pages, is not obvious how to add tables from my own PC. To better explain, the fact that there is already a file browser displayed on the "add table" page, which browse the file of the OPAL instance and not the files from my local hard drive, can cause some minor confusion

I has to work with a virtual machine than don't work properly.

Simply leaving the requested information "by default" is not very complicated, but understanding the meaning of each choice is complex. For example Default Storage for database - Difference between "Add

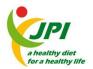

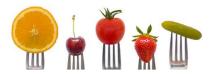

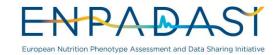

Table/Add table for dictionary/Add View" - Different options of derive variables - Magma JavaScript data format from missing values leads to difficulties - problems with certificate based authentication I'm sorry to say, but I find it weird to be forced to assess the difficulties related to a "functionality" that I have not used at all!

I did not use it.

Maybe it is not so immediate for people from 'bio' area.

Who will define Harmonized data? Will each of the partners use the same Harmonized data on each project on each OPAL server?

More Information regarding the structure of the dictionary is needed(we had trouble with categories) - Project Name should be modifiable

I did not use it.

when harmonizing the variables (the simple way without "Script Edition"), if the type of variables (e.g. Integer, etc.) can be selected, it would be better.

A complete tutorial should always be available.

### MICA - ADD STUDY

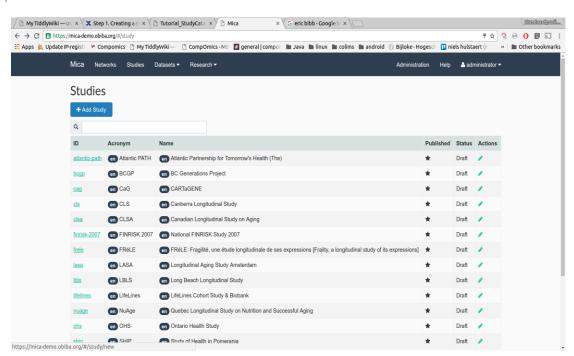

After navigating to the studies tab in the main menu, click on the "Add Study" button.

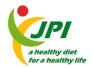

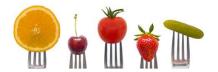

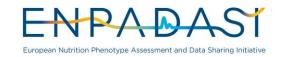

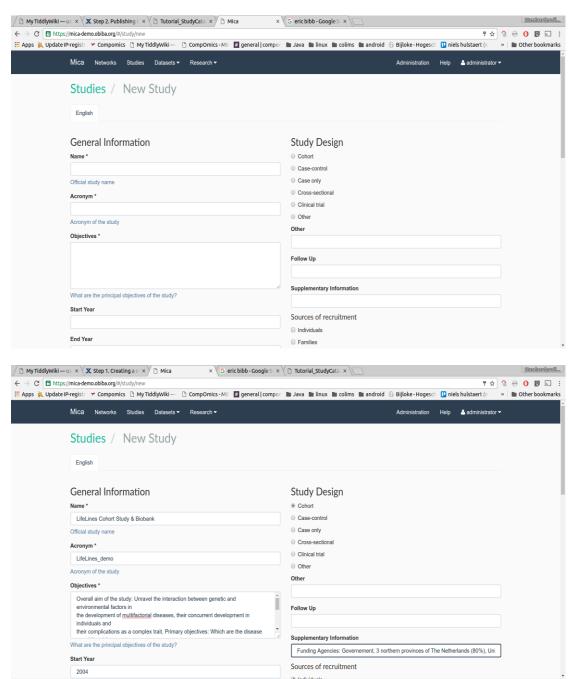

■ lifelines.jpeg

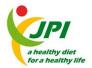

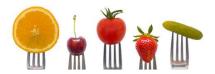

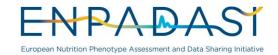

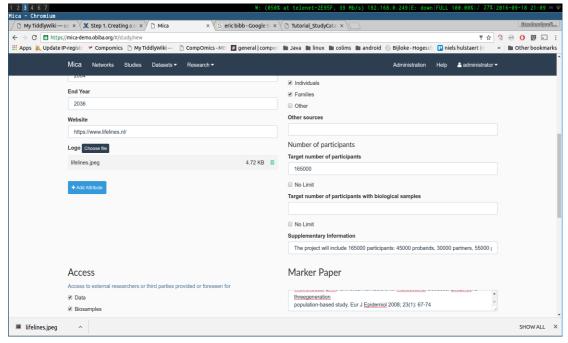

Fill in all the required fields and click on the "Save" button on the bottom of the page

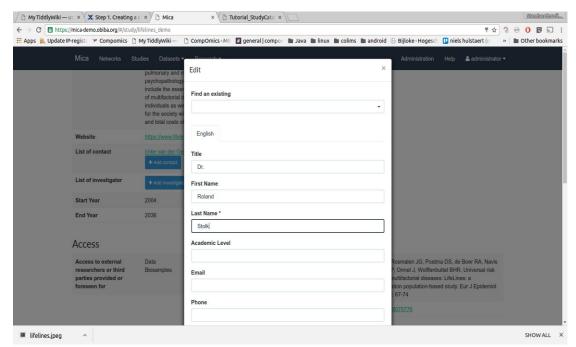

On the study main page, click on the "Add contact" or "Add investigator" button. Fill in the required fields and click on the "Save" button.

These images show part of the process to add a study to MICA.

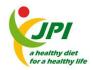

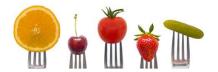

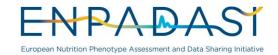

### Have you used this functionality?

No
Yes, but I did not complete the process
Yes, I completed the process

### How easy or difficult is it to add a study to MICA?

1 Very easy 2

3 4 5 Very difficult

### MICA - add study - Have you used this functionality

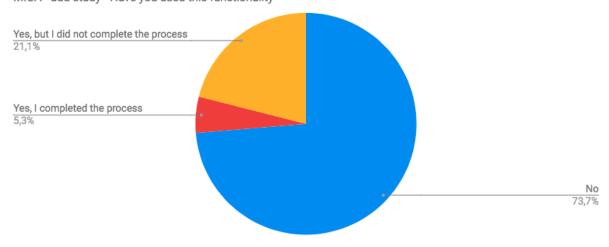

# MICA - add study - How easy or difficult did you find it?

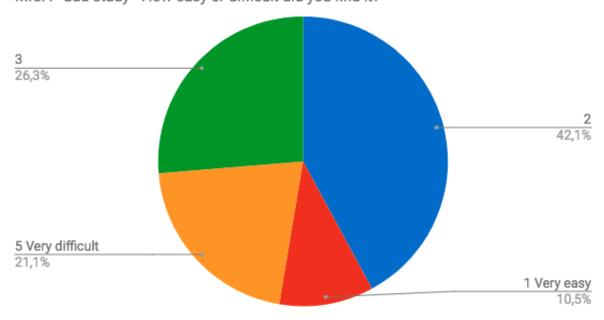

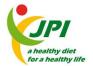

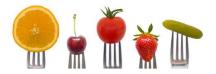

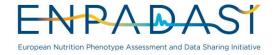

### MICA - ADD POPULATION

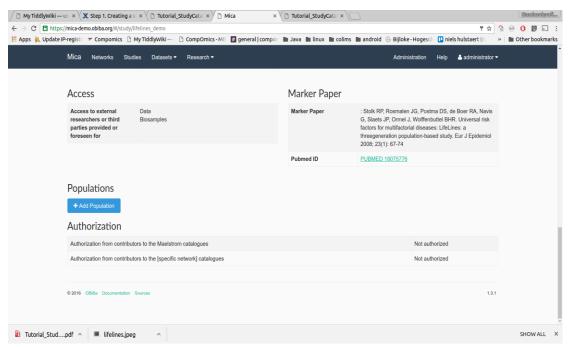

On the study main page, click on the "Add Population" button.

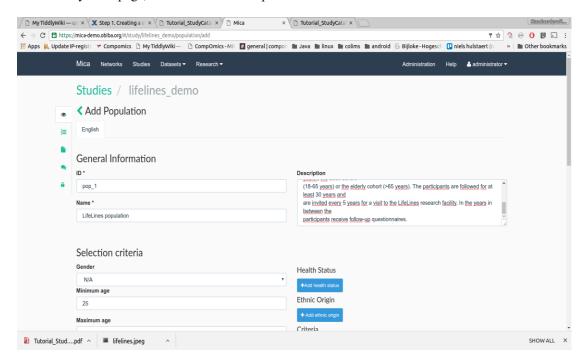

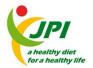

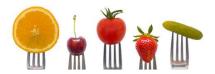

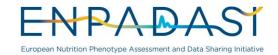

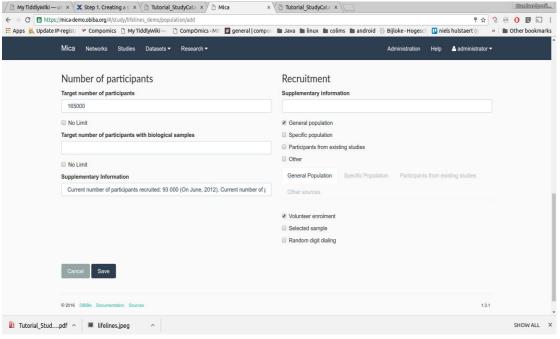

Fill in the required fields and click on the "Save" button.

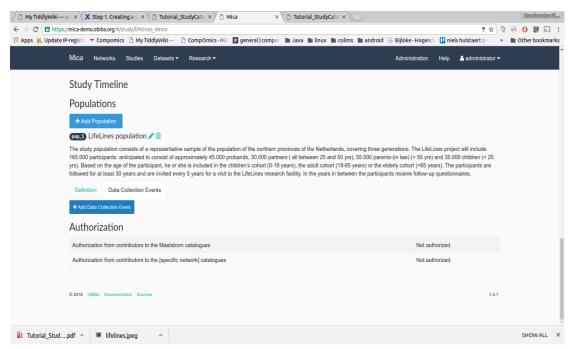

On the study main page in the "Population" section, click on the "Data Collection Events" tab. Then click on the "Add Data Collection Event" button.

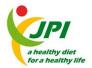

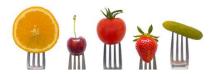

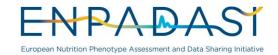

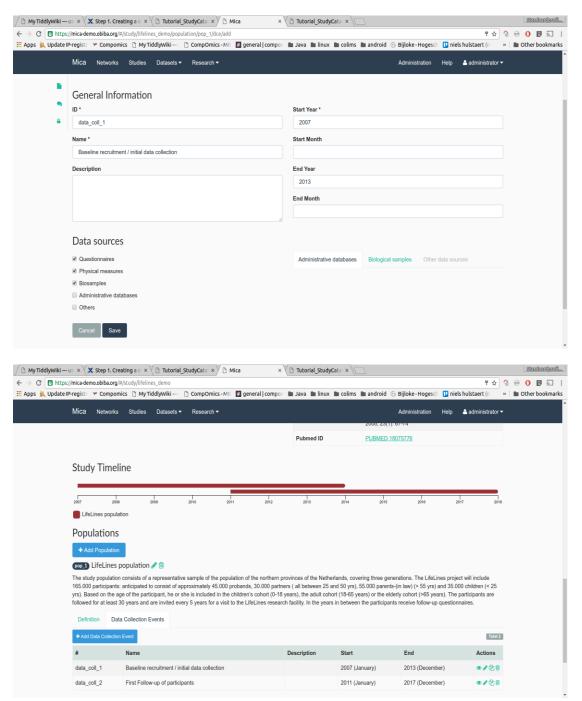

Fill in the required fields and click on the "Save" button on the bottom of the page. The added date collection events are shown in a time-line on the study main page.

These images show part of the process to add population to MICA

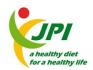

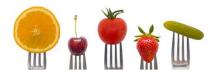

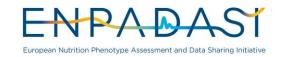

# Have you used this functionality?

Yes, but I did not complete the process

Yes, I completed the process

# How easy or difficult is it to add new population to MICA?

1 Very easy 2 3 4 5 Very difficult

# MICA - add population - Have you used this functionality

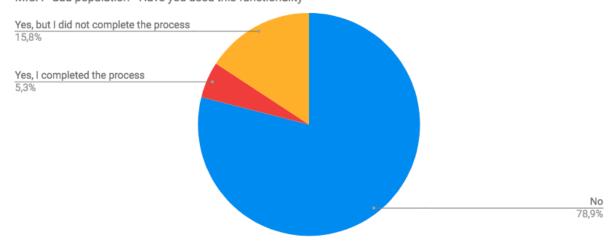

# MICA - add population - How easy or difficult did you find it?

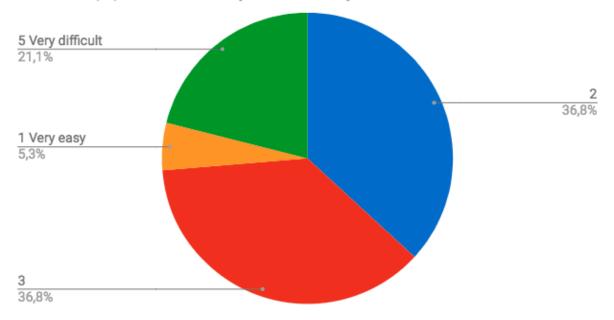

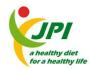

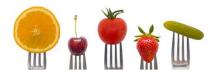

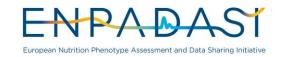

### MICA - DO YOU HAVE ANY COMMENTS ON THE MICA SERVER?

Was not able to access the MICA instance at INFN of Bari for testing

Unable to do anything cause the account seems to have no admin privileges.

No access to the study creation on the mica server http://mica.cloud.ba.infn.it So I could not test anything.

I'm sorry to say, but I find it weird to be forced to assess the difficulties related to a "functionality" that I have not used at all!

nο

I have not found the possibility to test MICA, even if it seems that it is not difficult to use.

Give a hint on how to add multiple population and multiple samples within the same population. This could be a tutorial part.

no

Please, provide a practical test.

PHENOTYPE DATABASE (DBNP) - CREATE A NEW STUDY

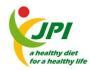

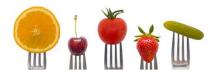

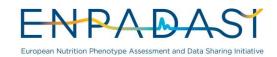

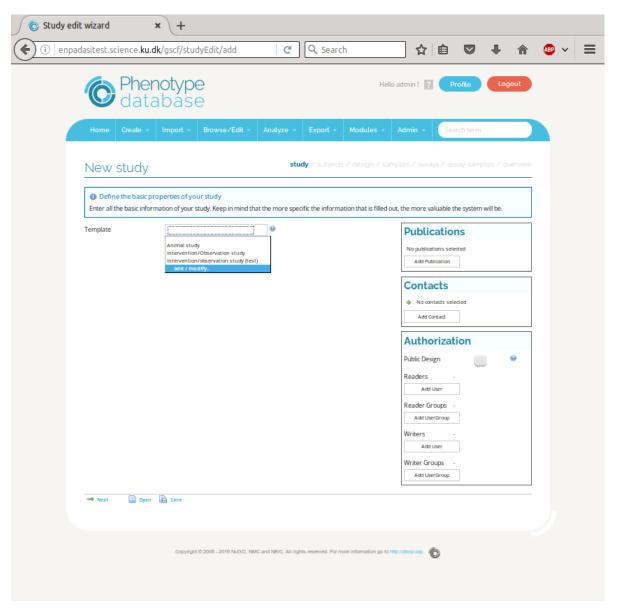

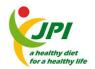

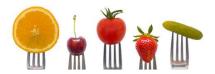

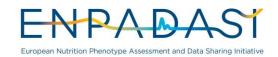

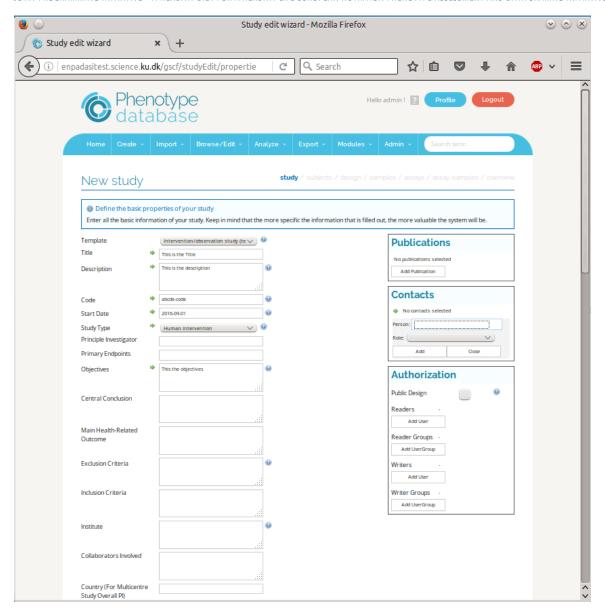

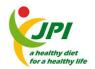

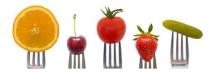

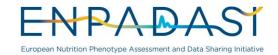

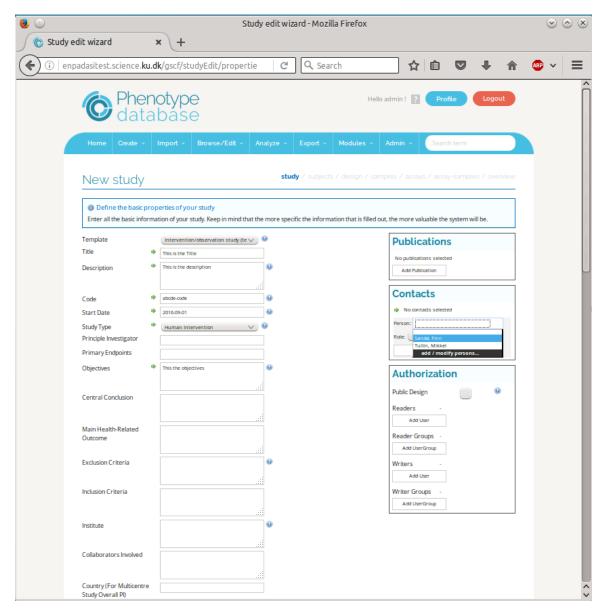

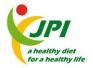

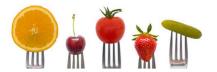

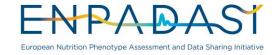

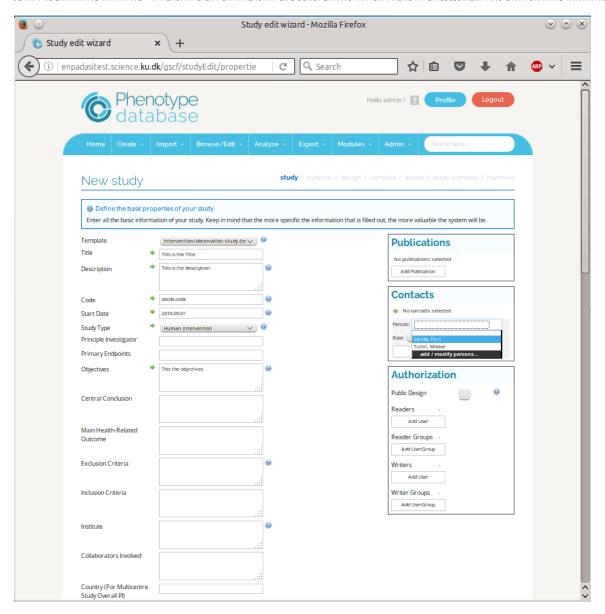

These images show part of the process to create a new study in the Phenotype Database (dbNP).

| Have you used this functionality?                                                   |
|-------------------------------------------------------------------------------------|
| ○ No                                                                                |
| Yes, but I did not complete the process                                             |
| Yes, I completed the process                                                        |
| How easy or difficult is it to create a new study to the Phenotype Database (dbNP)? |
| 1 Very easy                                                                         |
| O2                                                                                  |
| <b>○3</b>                                                                           |
| <b>0</b> 4                                                                          |
| 5 Very difficult                                                                    |

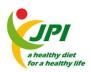

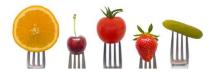

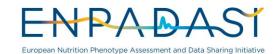

Phenotype Database (dbNP) - create a new study - Have you used this functionality

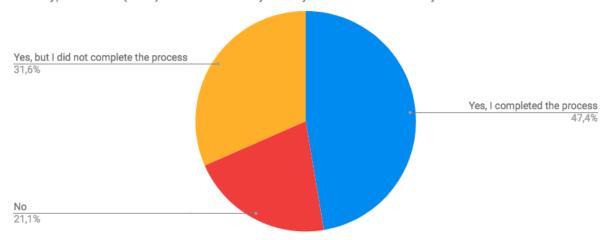

Phenotype Database (dbNP) - create a new study - How easy or difficult did you find it?

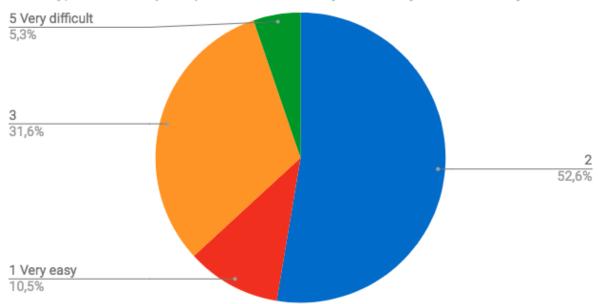

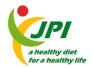

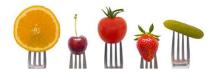

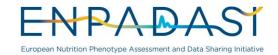

#### PHENOTYPE DATABASE (DBNP) - ADD A PERSON TO THE PERSON LIST

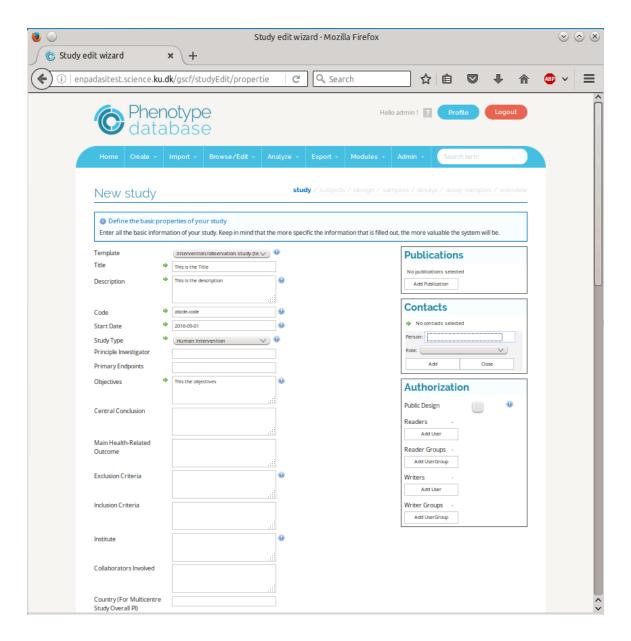

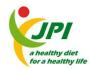

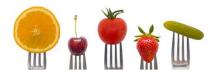

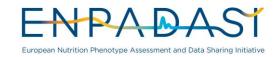

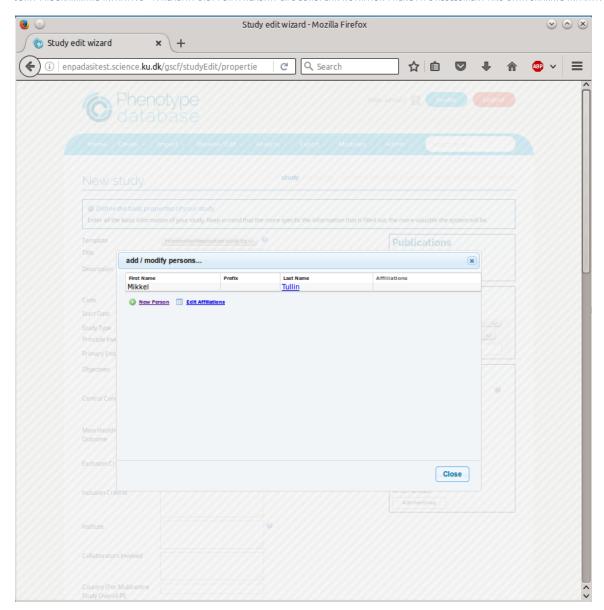

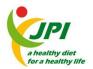

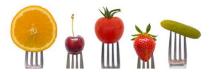

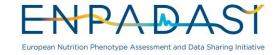

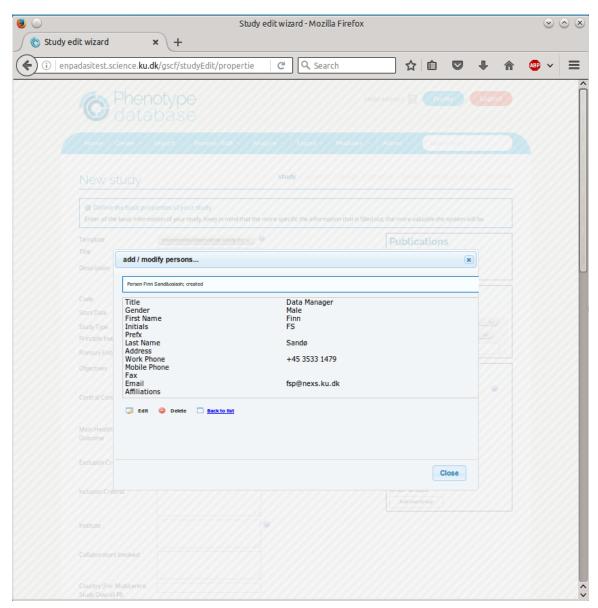

These images show the process to add a person to the person list in the Phenotype Database (dbNP)

| Have you used this functionality?                                                            |
|----------------------------------------------------------------------------------------------|
| ○ No                                                                                         |
| Yes, but I did not complete the process                                                      |
| Yes, I completed the process                                                                 |
| How easy or difficult is it to add a person to person list in the Phenotype Database (dbNP)? |
| 1 Very easy                                                                                  |
| <u></u>                                                                                      |
| <u>3</u>                                                                                     |
| <u>4</u>                                                                                     |
| 5 Very difficult                                                                             |

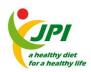

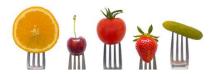

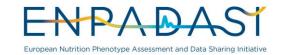

Phenotype Database (dbNP) - add a person to the person list - Have you used this functionality

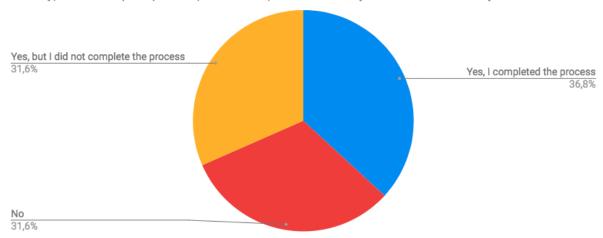

Phenotype Database (dbNP) - add a person to the person list - How easy or difficult did you find it?

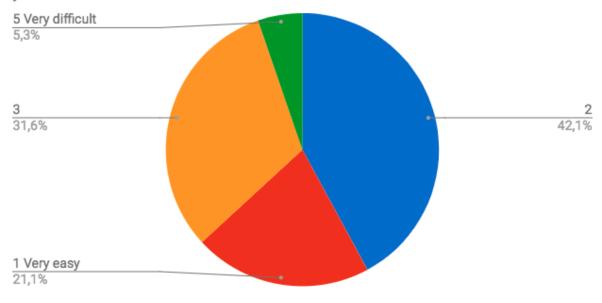

PHENOTYPE DATABASE (DBNP) - UPLOAD SUBJECTS

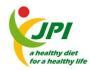

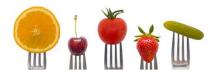

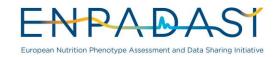

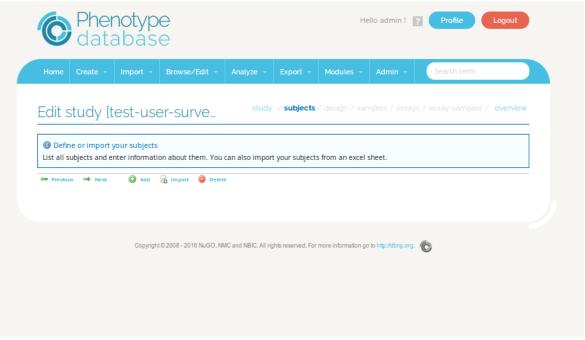

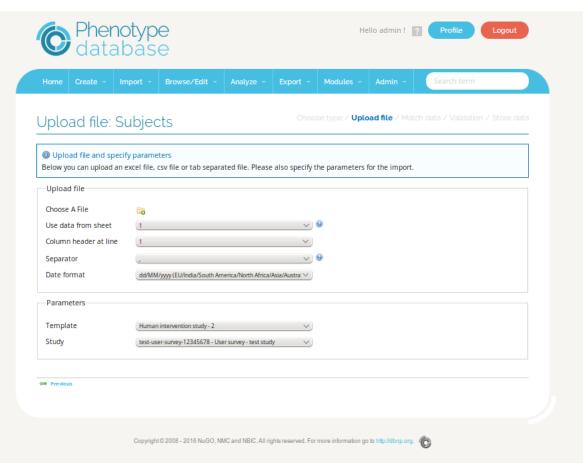

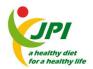

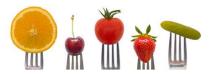

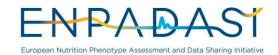

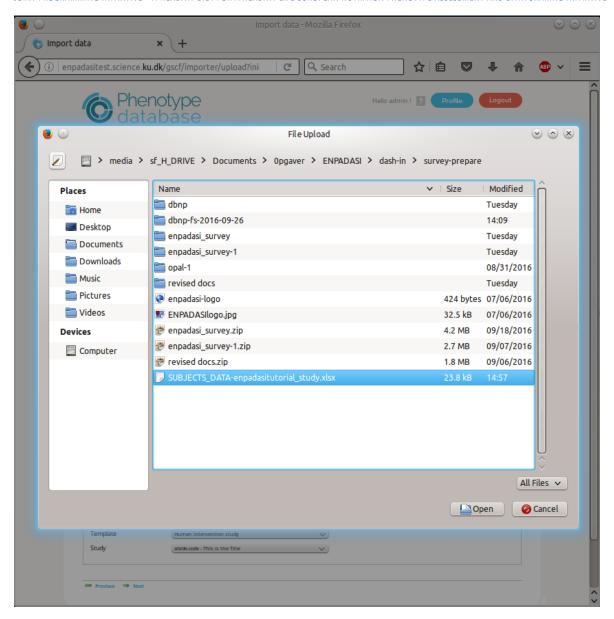

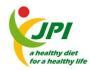

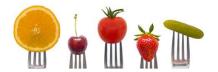

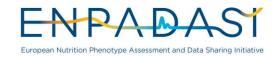

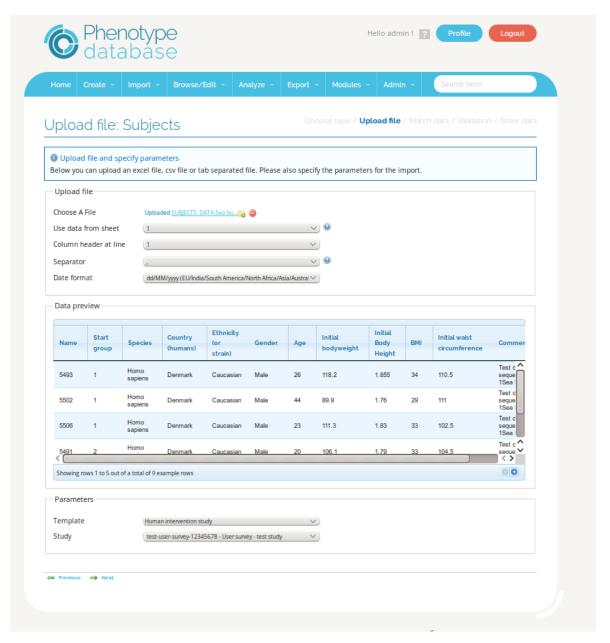

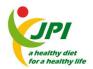

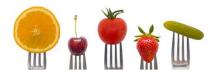

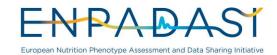

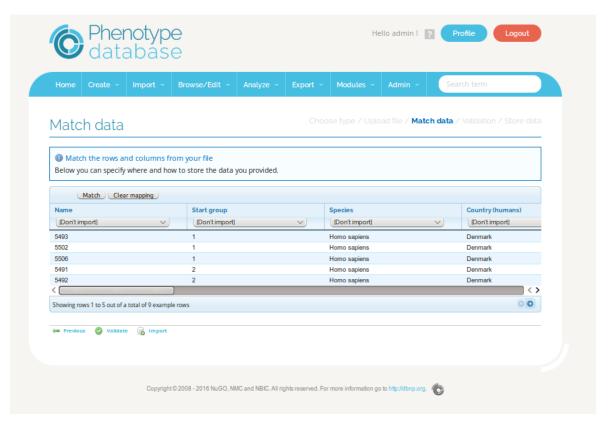

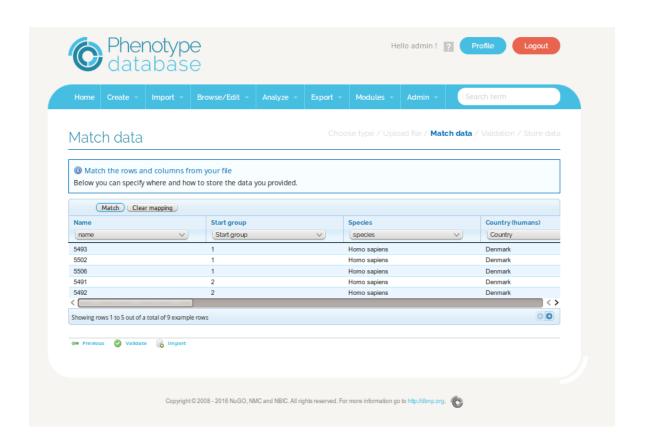

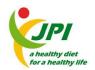

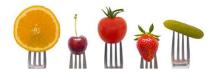

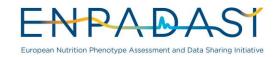

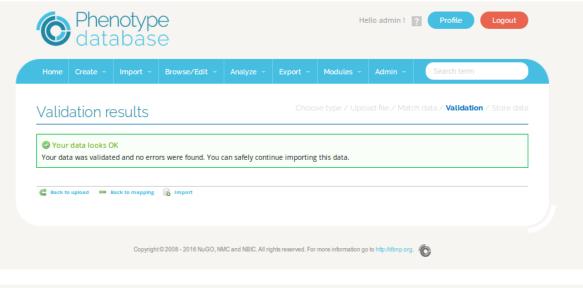

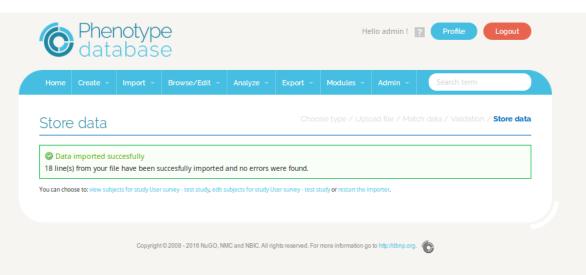

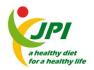

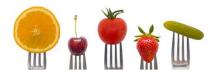

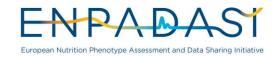

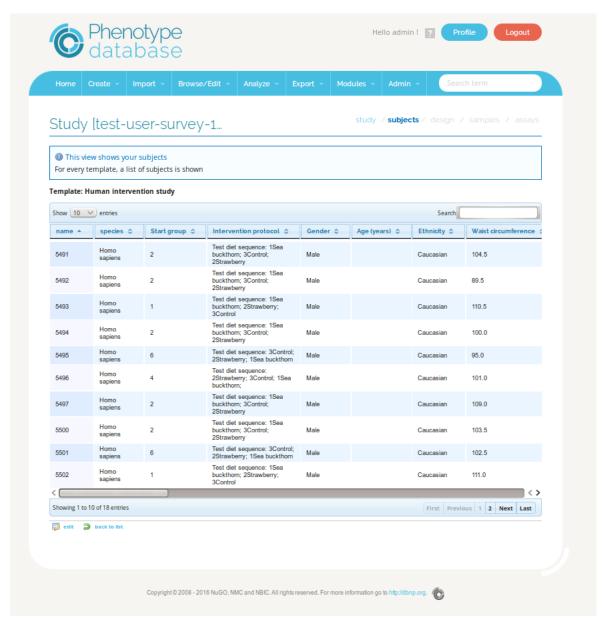

These images show the process to upload subjects to the Phenotype Database (dbNP)

| Have you used this functionality?                                               |
|---------------------------------------------------------------------------------|
| ○ No                                                                            |
| Yes, but I did not complete the process                                         |
| Yes, I completed the process                                                    |
| How easy or difficult is it to upload subject to the Phenotype Database (dbNP)? |
| 1 Very easy                                                                     |
| <b>○</b> 2                                                                      |
| ○3                                                                              |
| <b>0</b> 4                                                                      |
| 5 Very difficult                                                                |

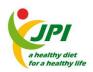

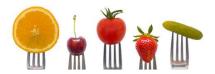

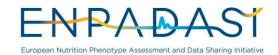

Phenotype Database (dbNP) - upload subjects - Have you used this functionality

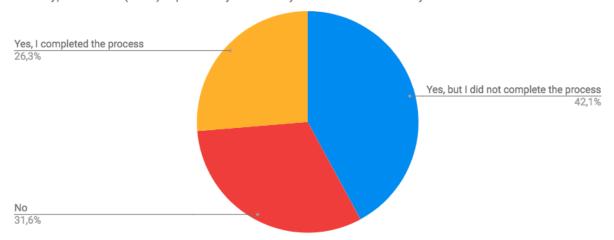

Phenotype Database (dbNP) - upload subjects - How easy or difficult did you find it?

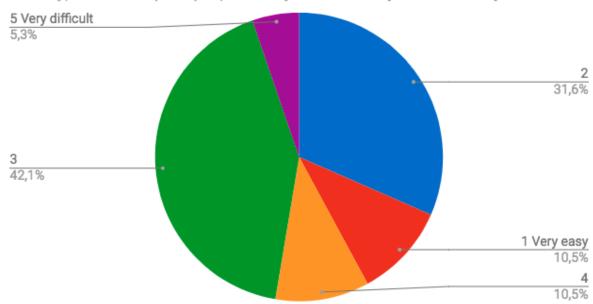

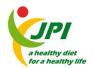

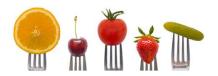

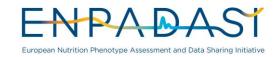

#### PHENOTYPE DATABASE (DBNP) - STUDY DESIGN, ADD SUBJECT GROUPS

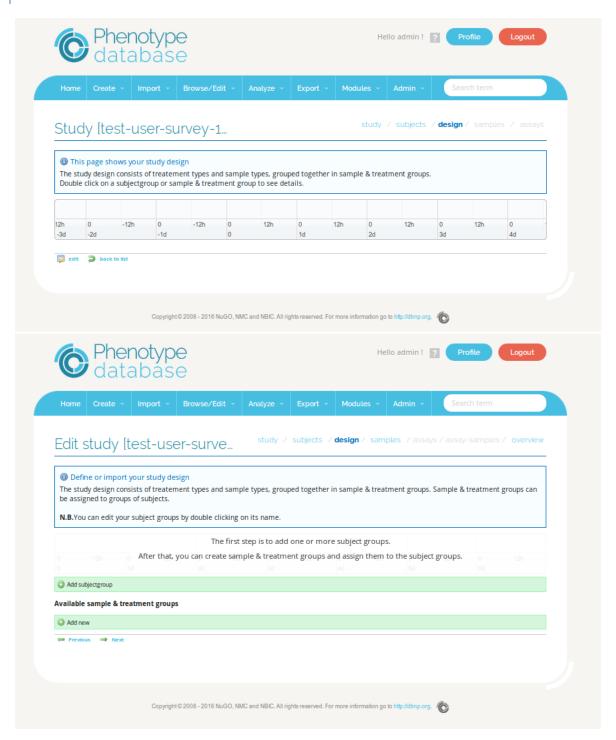

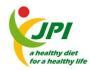

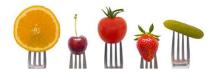

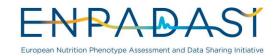

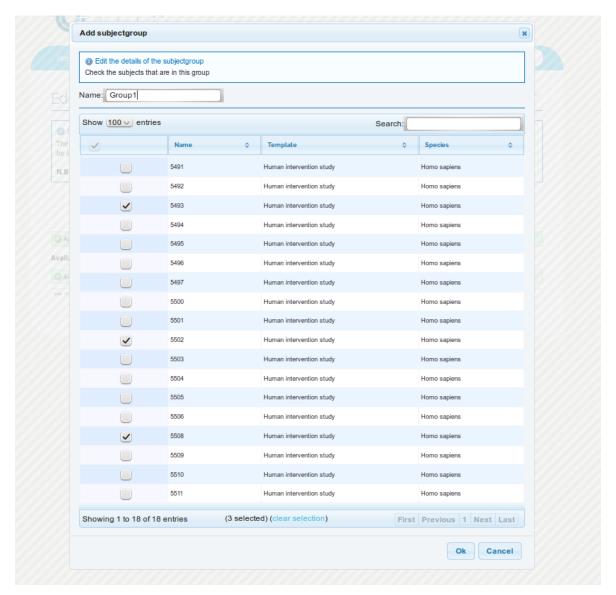

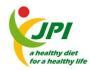

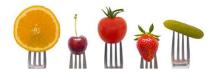

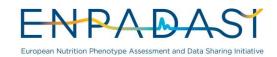

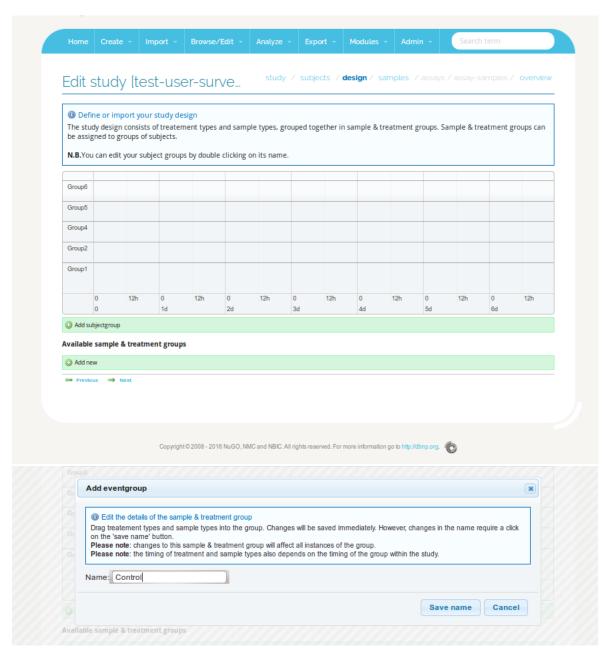

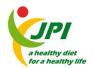

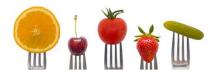

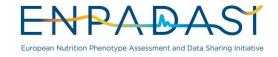

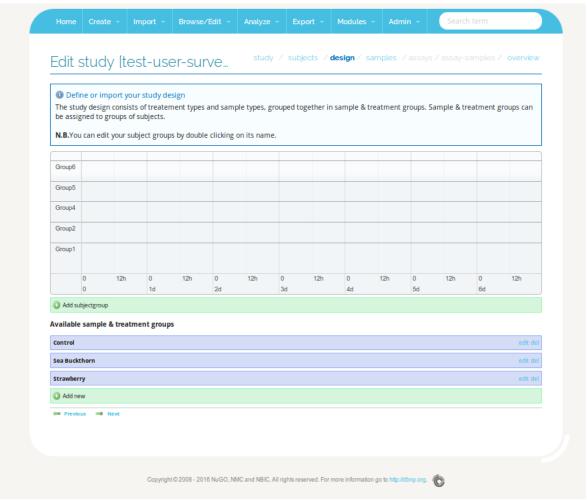

These images show the process to study design, add subject groups to a study design in the Phenotype Database (dbNP)

| Have you used this functionality?                                                                     |
|----------------------------------------------------------------------------------------------------|
| ○ No                                                                                                  |
| Yes, but I did not complete the process                                                               |
| Yes, I completed the process                                                                          |
| How easy or difficult is it to add subject groups to a study design in the Phenotype Database (dbNP)? |
| 1 Very easy                                                                                           |
| <b>○</b> 2                                                                                            |
| <b>○</b> 3                                                                                            |
| <u>4</u>                                                                                              |
| 5 Very difficult                                                                                      |

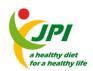

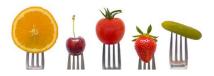

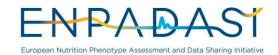

Phenotype Database (dbNP) - study design, add subject groups - Have you used this functionality

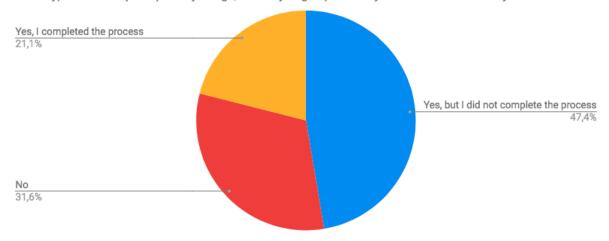

Phenotype Database (dbNP) - study design, add subject groups - How easy or difficult did you find it?

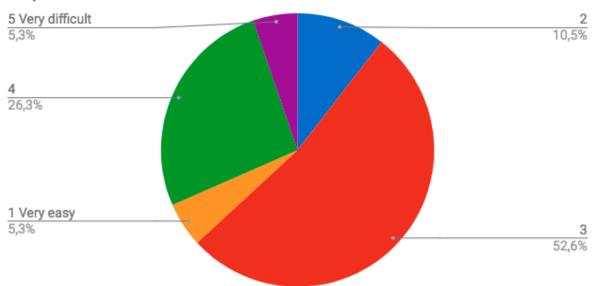

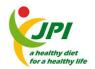

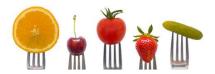

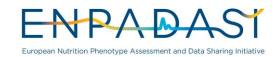

#### PHENOTYPE DATABASE (DBNP) - ADD TREATMENT TYPES AND SAMPLE TYPES

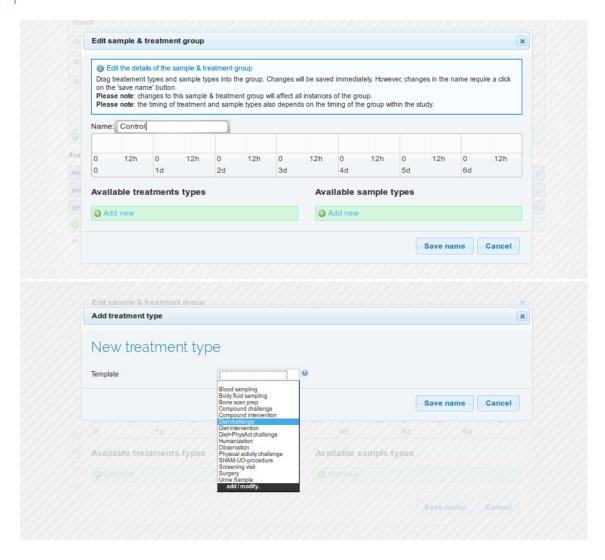

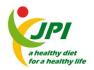

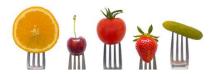

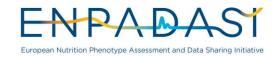

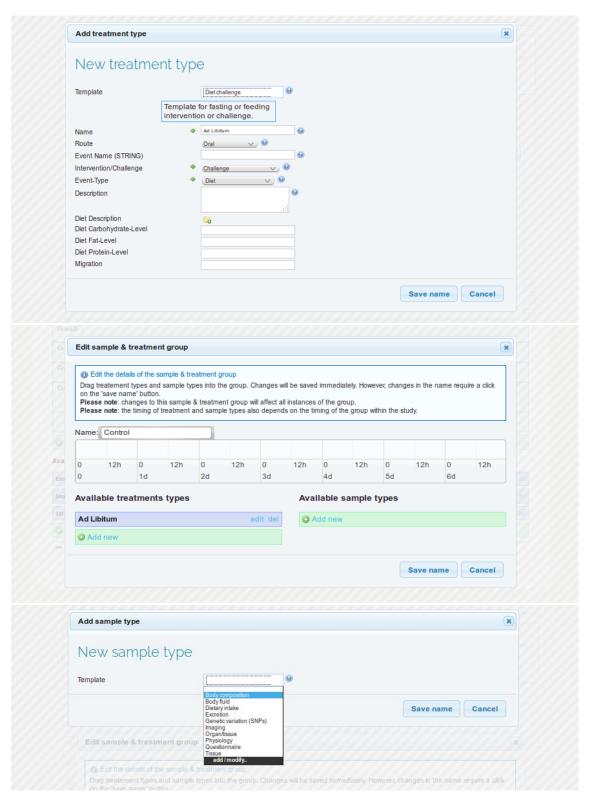

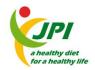

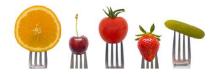

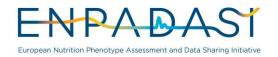

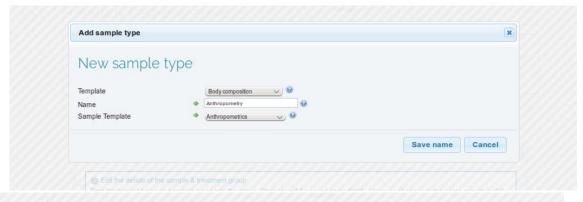

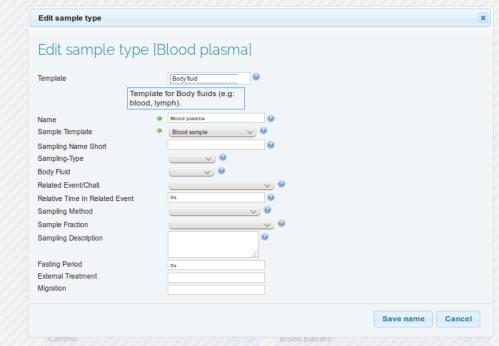

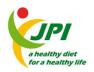

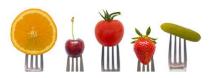

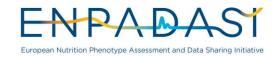

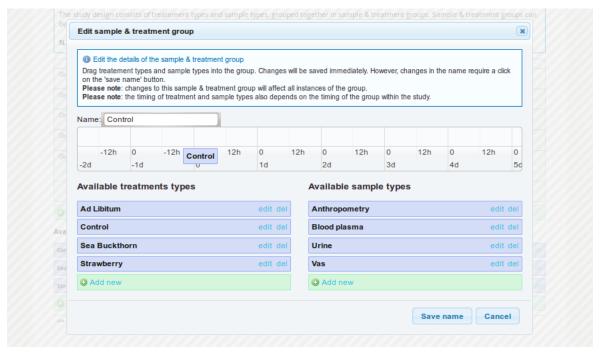

These images show the process to add treatment types and sample types to a study design in the Phenotype Database (dbNP)

| Have you used this functionality?                                                                                       |
|----------------------------------------------------------------------------------------------------|
| ○ No ○ Yes, but I did not complete the process                                                                          |
| Yes, I completed the process                                                                                            |
|                                                                                                    |
| How easy or difficult is it to add treatment types and sample types to a study design in the Phenotype Database (dbNP)? |
| 1 Very easy                                                                                                    |
| O2                                                                                                    |
| <u></u>                                                                                                    |
| ○ 4<br>○ 5 Man #66 m h                                                                                                  |
| 5 Very difficult                                                                                                    |

Phenotype Database (dbNP) - study design: add treatment types and sample types - Have you used this functionality

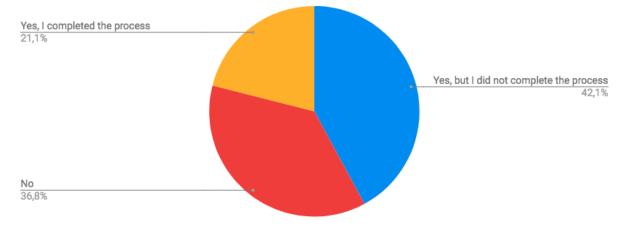

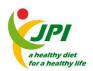

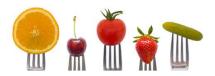

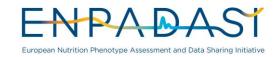

Phenotype Database (dbNP) - study design: add treatment types and sample types - How easy or difficult did you find it?

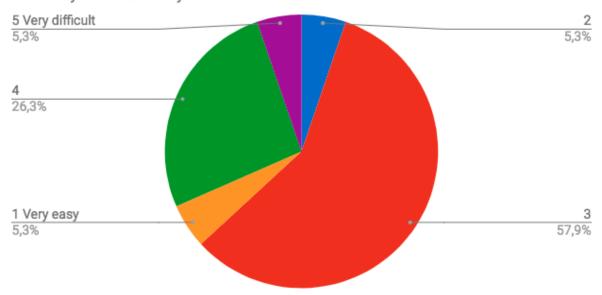

#### PHENOTYPE DATABASE (DBNP) - CREATE STUDY DESIGN FOR A SINGLE SUBJECT GROUP

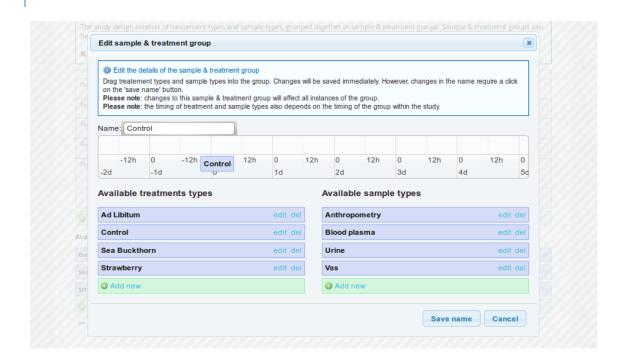

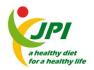

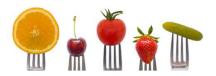

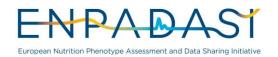

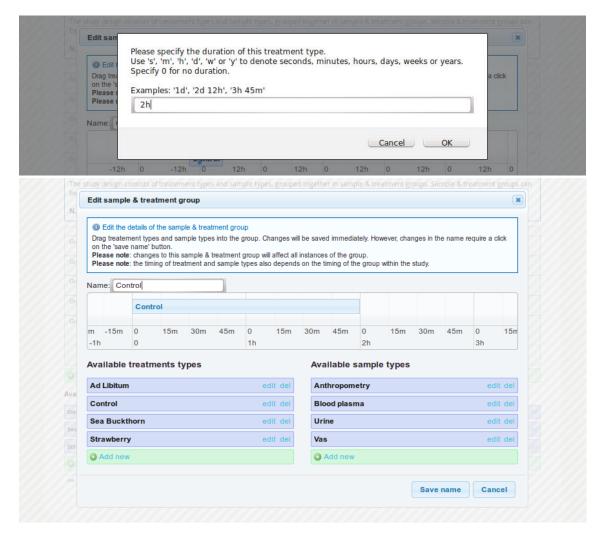

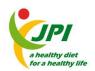

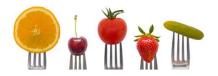

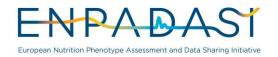

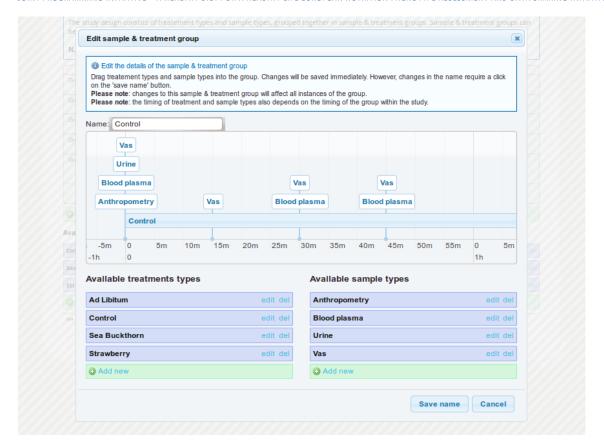

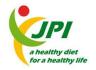

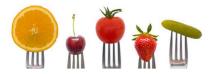

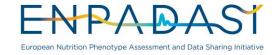

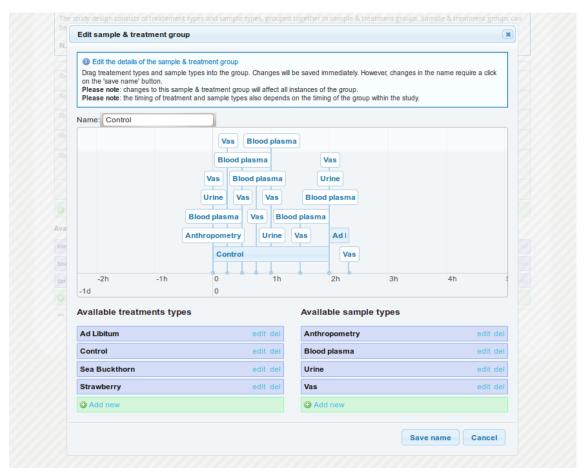

These images show the process to create a study design for a single subject group in the Phenotype Database (dbNP)

| Have you used this functionality?                                                                                 |
|----------------------------------------------------------------------------------------------------|
| ○ No                                                                                                    |
| Yes, but I did not complete the process                                                                           |
| Yes, I completed the process                                                                                      |
| How easy or difficult is it to create a study design for a single subject group in the Phenotype Database (dbNP)? |
| 1 Very easy                                                                                                    |
| <b>O</b> 2                                                                                                    |
| <b>3</b>                                                                                                    |
| <b>0</b> 4                                                                                                    |
| 5 Very difficult                                                                                                  |

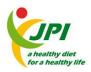

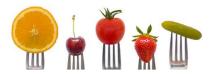

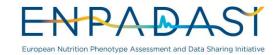

Phenotype Database (dbNP) - create study design for a single subject group - Have you used this functionality

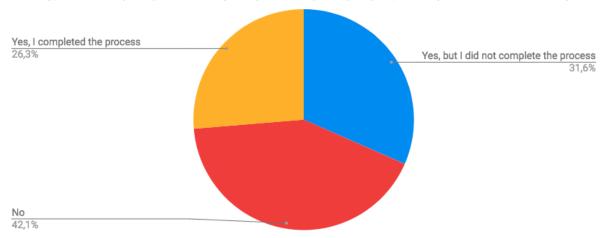

Phenotype Database (dbNP) - study design: add treatment types and sample types - How easy or difficult did you find it?

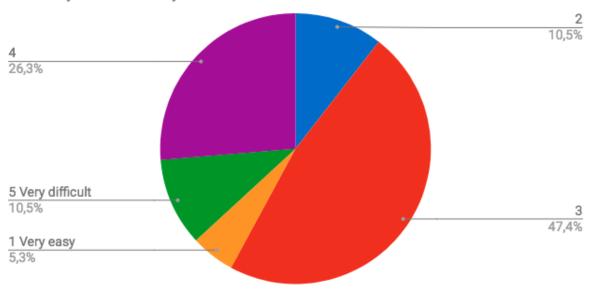

PHENOTYPE DATABASE (DBNP) - CREATE OVER-ALL STUDY DESIGN

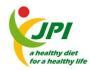

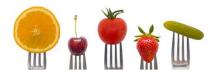

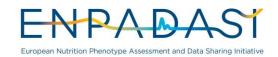

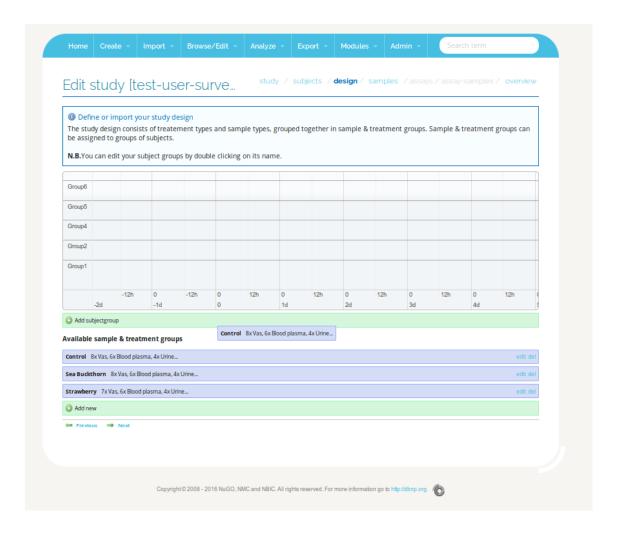

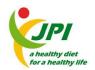

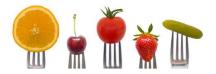

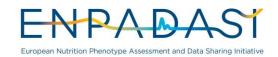

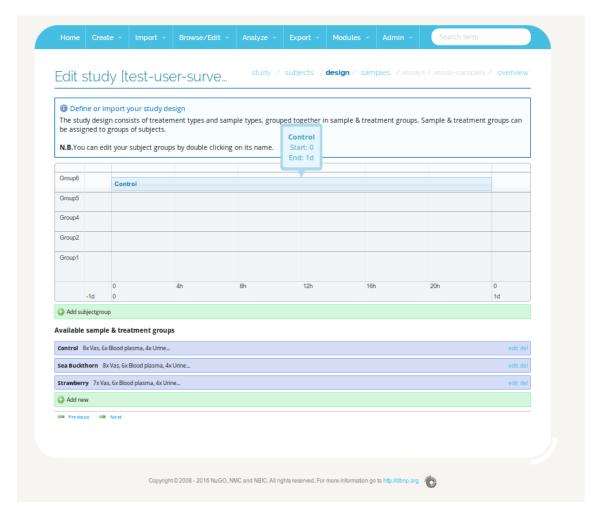

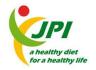

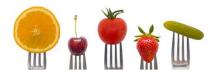

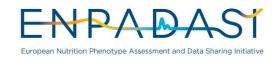

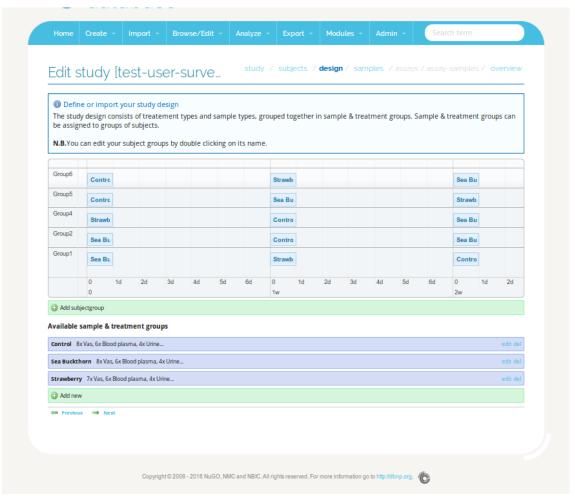

These images show the process to create the over-all study design in the Phenotype Database (dbNP)

| Have you used this functionality?                                                                 |
|---------------------------------------------------------------------------------------------------|
| ○ No                                                                                              |
| Yes, but I did not complete the process                                                           |
| Yes, I completed the process                                                                      |
| How easy or difficult is it to create the over-all study design in the Phenotype Database (dbNP)? |
| 1 Very easy                                                                                       |
| <b>2</b>                                                                                          |
| <u>3</u>                                                                                          |
| <u>4</u>                                                                                          |
| 5 Very difficult                                                                                  |

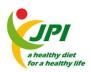

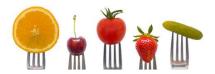

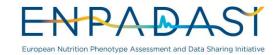

Phenotype Database (dbNP) - create over-all study design - Have you used this functionality

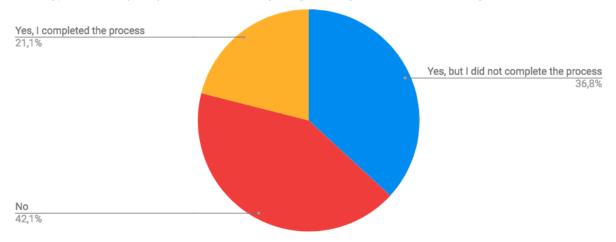

Phenotype Database (dbNP) - create over-all study design - How easy or difficult did you find it?

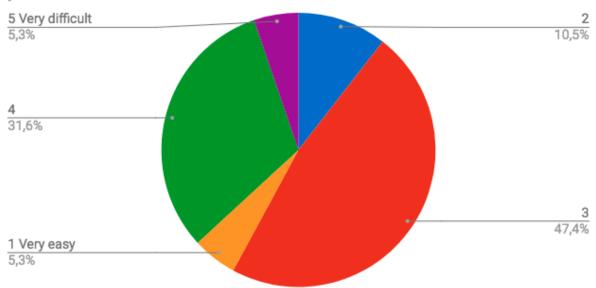

PHENOTYPE DATABASE (DBNP) - GENERATE SAMPLES

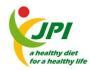

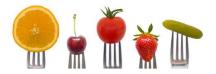

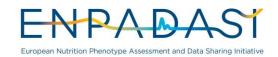

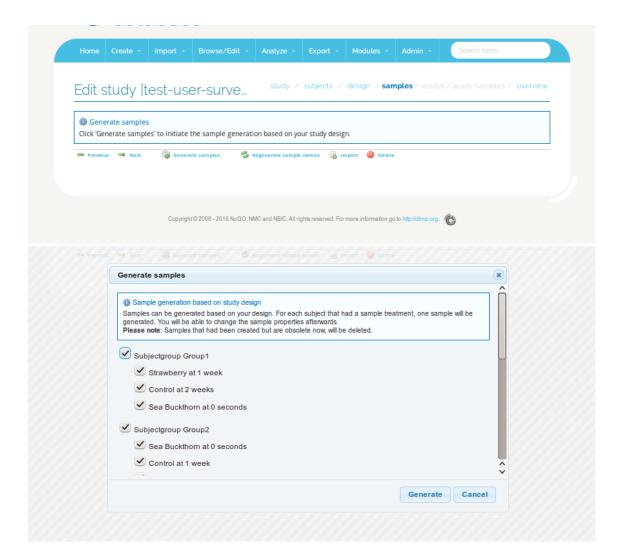

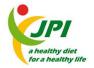

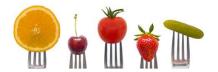

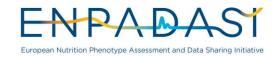

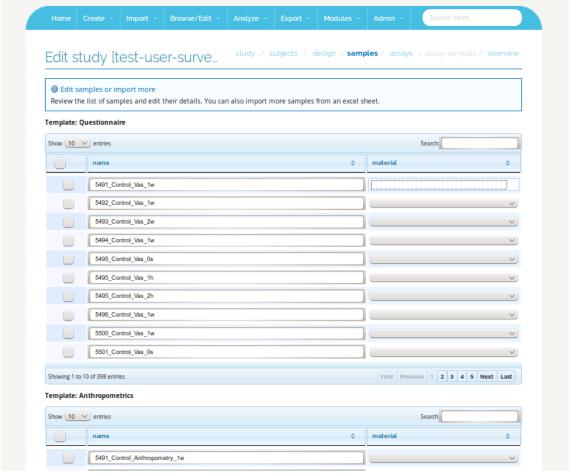

These images show the process to generate samples in the Phenotype Database (dbNP)

| Have you used this functionality?                                                 |
|-----------------------------------------------------------------------------------|
| ○ No                                                                              |
| Yes, but I did not complete the process                                           |
| Yes, I completed the process                                                      |
| How easy or difficult is it to generate samples in the Phenotype Database (dbNP)? |
| 1 Very easy                                                                       |
| <b>○</b> 2                                                                        |
| ○3                                                                                |
| <b>○</b> 4                                                                        |
| 5 Very difficult                                                                  |

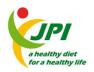

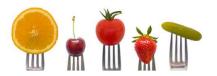

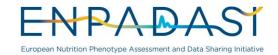

Phenotype Database (dbNP) - generate samples - Have you used this functionality

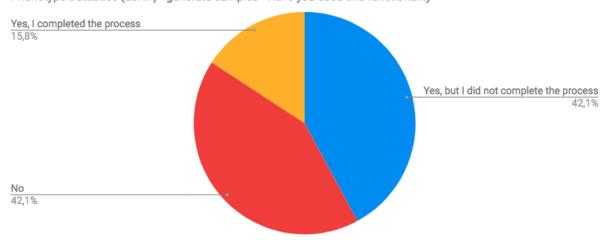

Phenotype Database (dbNP) - generate samples - How easy or difficult did you find it?

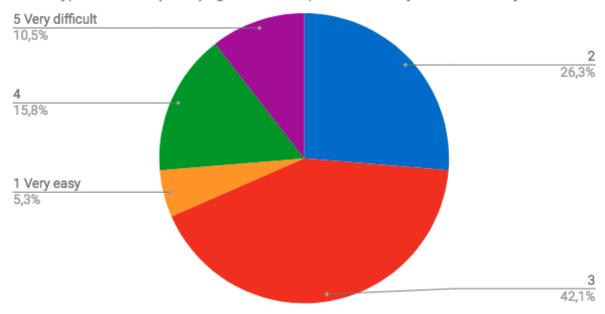

PHENOTYPE DATABASE (DBNP) — DO YOU HAVE ANY COMMENTS ON THE PHENOTYPE DATABASE (DBNP) SERVER?

It is difficult to understand the meaning of the concepts "sample treatment", "treatments types" and "sample types". But, above all, to apprehend all the differences between many templates.

Quite lengthy process in comparison to DataShield and Mica. However more visual than a harmonization script.

we not used the dbnp and have no experience with it

It's about 1 and 1/2 years ago that I used the database. It was during the meeting in Barcelona. So I don't

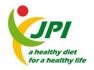

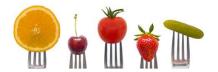

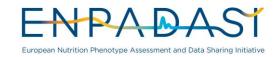

| remember very well.                                                                                       |
|----------------------------------------------------------------------------------------------------|
| no                                                                                                    |
| Provide easier and clearer templates. Sometimes treatment and sample templates can overlap. To use dbNP,  |
| all its instances should have the same synchronized templates and a clear user-guide on how to create the |
| study design.                                                                                             |
| No                                                                                                    |

## DASH-IN TEXT BASED FEDERATED ANALYSES — INSTALLING AND RUNNING THE OPAL/DATASHIELD R PACKAGES

R version 3.2.4 (2016-03-10) -- "Very Secure Dishes"
Copyright (C) 2016 The R Foundation for Statistical Computing
Platform: x86\_64-apple-darwin13.4.0 (64-bit)

R is free software and comes with ABSOLUTELY NO WARRANTY.
You are welcome to redistribute it under certain conditions.
Type 'license()' or 'licence()' for distribution details.

Natural language support but running in an English locale

R is a collaborative project with many contributors.
Type 'contributors()' for more information and
'citation()' on how to cite R or R packages in publications.

Type 'demo()' for some demos, 'help()' for on-line help, or
'help.start()' for an HTML browser interface to help.
Type 'q()' to quit R.

In case you want to launch a federated analysis you need to have already running the R environment. Within an active R session the installation of the DataShield client (the piece of software that enables to access the data and run the analysis) is performed in a console environment issuing the commands listed above.

| Have you installed the functionality?                                             |
|-----------------------------------------------------------------------------------|
| ○ No                                                                              |
| Yes, but I did not complete the process                                           |
| Yes, I completed the process                                                      |
| How easy or difficult is the installation of R and the Datashield pre-requisites? |
| 1 Very easy                                                                       |
| <b>○</b> 2                                                                        |
| ○3                                                                                |
| <u>4</u>                                                                          |
| 5 Very difficult                                                                  |

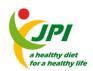

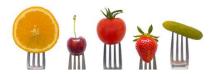

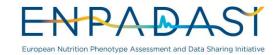

Dash-in text based federated analyses - Installing and running the Opal/DataShield R packages - Have you used this functionality

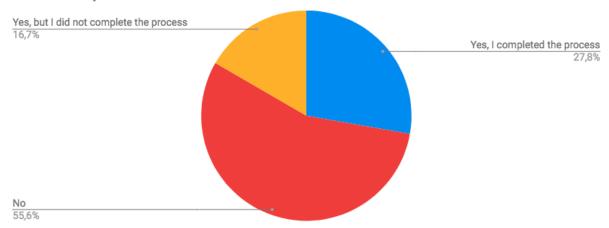

Dash-in text based federated analyses - Installing and running the Opal/DataShield R packages - How easy or difficult did you find it?

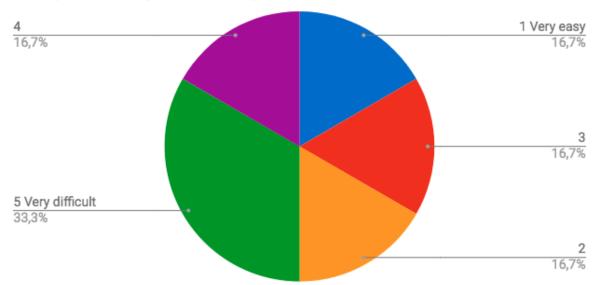

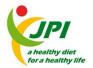

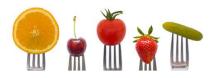

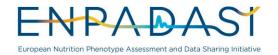

#### DASH-IN TEXT BASED FEDERATED ANALYSES - RUN A FEDERATED ANALYSIS

```
> # load libraries
library(opal)
library(dsBaseClient)
library(dsStatsClient)
library(dsGraphicsClient)
library(dsModellingClient)

# load the login file
my_login<-read.table('../logins.txt', sep="", header=TRUE)

# log in to the remote servers
opals <- datashield.login(logins=my_login, assign=TRUE, symbol = 'D')

# analyse the outcome variable DIS_DIAB (diabetes status)
# and the covariates PM_BMI_CONTINUOUS (continuous BMI), LAB_HDL (HDL cholesterol)
# and GENDER (gender), with an interaction between the latter two.
ds.glm(formula=D$DIS_DIAB ~ D$PM_BMI_CONTINUOUS + D$LAB_HDL * D$GENDER, family='binomial')</pre>
```

```
Iteration 1...
CURRENT DEVIANCE:
                       5772.52971970323
Iteration 2...
CURRENT DEVIANCE:
                       1316.4695853419
SUMMARY OF MODEL STATE after iteration 9
Current deviance 534.369101004808 on 4159 degrees of freedom
Convergence criterion TRUE (1.38346480863211e-12)
beta: -6.90641416691308 0.142256253558181 -0.96744073975236 -1.40945273343361 0.646007073975006
Information matrix overall:
                  (Intercept) PM_BMI_CONTINUOUS
                                                  LAB_HDL GENDER1 LAB_HDL:GENDER1
                                                           16.77192
(Intercept)
                     52.47803
                                      1624.8945
                                                  71.78440
                                                                            25.91140
                                     51515.6450 2204.90085 503.20484
PM BMI CONTINUOUS
                  1624.89450
                                                                           774.18028
LAB_HDL
                     71.78440
                                      2204.9008 109.48855 25.91140
                                                                            42.87626
                                       503.2048
                                                  25.91140
                                                                            25.91140
GENDER1
                     16.77192
                                                            16.77192
                                                  42.87626 25.91140
LAB_HDL:GENDER1
                     25.91140
                                       774.1803
                                                                            42.87626
                           [,1]
(Intercept)
                  -3.610710e-10
PM_BMI_CONTINUOUS -9.867819e-09
LAB_HDL
                  -6.308052e-10
GENDER1
                  -2.910556e-10
LAB_HDL:GENDER1 -5.339693e-10
Current deviance: 534.369101004808
$formula
[1] "D$DIS_DIAB ~ D$PM_BMI_CONTINUOUS + D$LAB_HDL * D$GENDER"
$family
Family: binomial
Link function: logit
$coefficients
                    Estimate Std. Error
                                                        p-value low0.95CI.LP
                                           z-value
                  -6.9064142 1.08980103 -6.3373166 2.338013e-10 -9.04238494
(Intercept)
                             0 02032171 4 8515676 1 2248946
```

To run a federated analysis it is required to enter a set of commands. The bare minimum set of commands are presented in the first screen while the second screen shows the results. The type of analysis involves a Generalized Linear Model regression using the binomial link function.

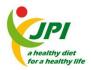

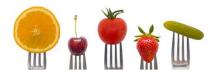

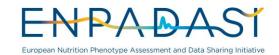

## Have you used this functionality? No Yes, but I did not complete the process Yes, I completed the process How easy or difficult are the analyses of this kind? 1 Very easy 2 3 4 5 Very difficult

Dash-in text based federated analyses - Run a federated analysis - Have you used this functionality

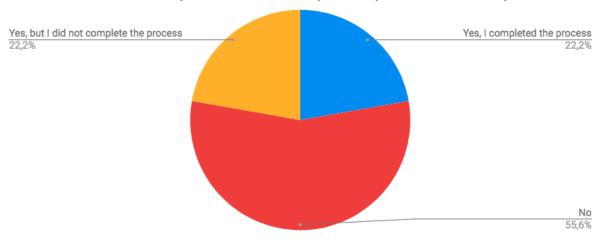

Dash-in text based federated analyses - Run a federated analysis - How easy or difficult did you find it?

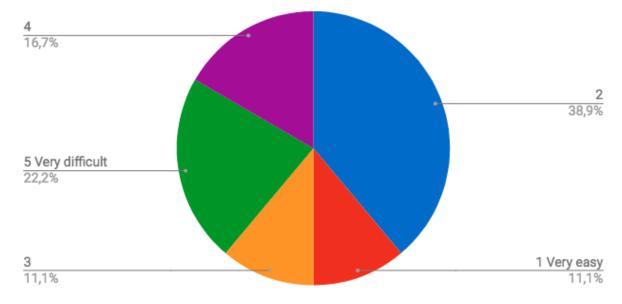

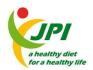

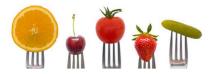

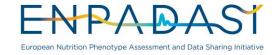

| No, the process it perfect like it is now                                                         |
|---------------------------------------------------------------------------------------------------|
| Yes, a simple web page allowing to select data and explore results could be considered            |
| Yes, a simple web page allowing to select data and explore results could be considered            |
| Yes, a simple web page allowing to select data and explore results could be considered            |
| Yes, a simple web page allowing to select data and explore results could be considered            |
| Yes, a simple web page allowing to select data and explore results could be considered            |
| Yes, a simple web page allowing to select data and explore results could be considered            |
| Yes, a simple web page allowing to select data and explore results could be considered            |
| Yes, a standalone application (like excel) could be considered                                    |
| Yes, a simple web page allowing to select data and explore results could be considered            |
| Yes, a simple web page allowing to select data and explore results could be considered            |
| unable to install the opal packages on mac osx.                                                   |
| Most of the commands in the previous pages do not work. Impossible for a non-expert to succeed in |
| using these tools (R command lines to connect and to analyze OPAL and DbNP datas).                |
| A combination of both a web application and the normal R procedures is appropriate. Those more    |
| familiar with commands and scripts, can do it the traditional way. Others who are used to for     |

example SPSS might like a visual interface.

I'm sorry to say, but I find it weird to be forced to assess the difficulties related to a "functionality" that I have not used at all!

no

Tutorials to connect to PhenotypeDatabase R-Client, OPAL Datashield.

no

DASH-IN - SETTING UP DATA SOURCES

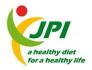

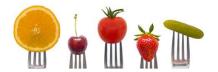

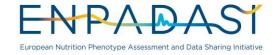

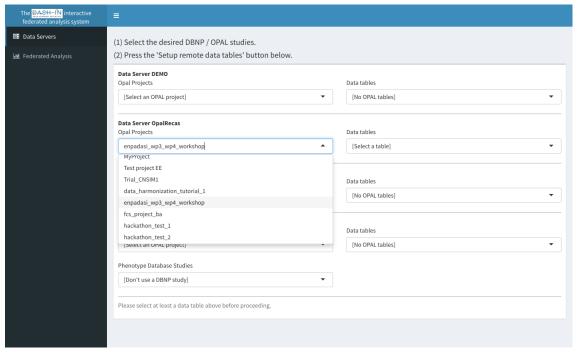

Selection of the Projects into OPAL servers.

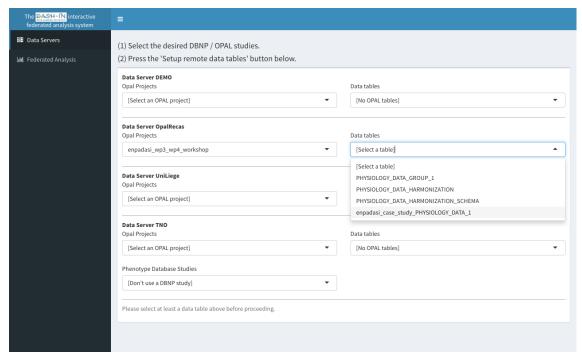

Selection of tables from OPAL projects

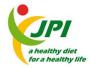

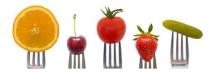

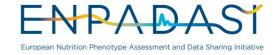

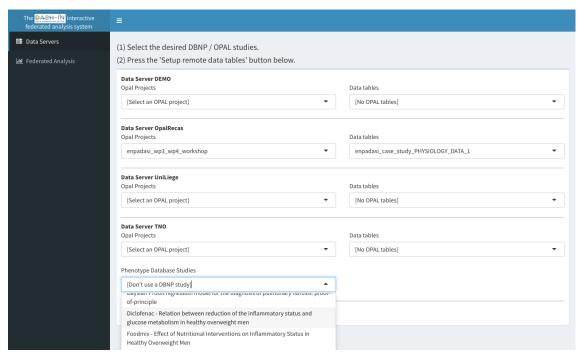

Selection of Phenotype database data hosted within DASH-IN-enabled Phenotype Database computers.

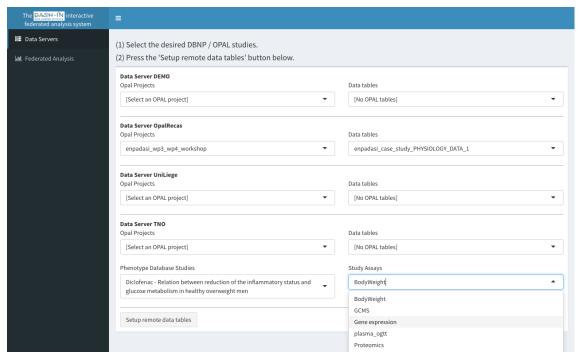

Selection of the study Assays associated to Phenotype Database DASH-IN enabled machines.

Setup remote data tables

Data sources were successfully setup on remote servers! Visit the Federated Analysis section in the left side-pane.

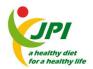

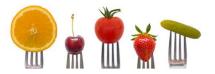

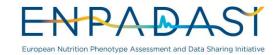

After having selected all OPAL and Phenotype Database pressing the button "Setup remote data tables" will prepare the DASH-IN technical infrastructure to make federated analysis on different tables hosted on different server but without moving or disclosing any single information out of each hosting server.

Dash-in - Setting up data sources - Have you used this functionality

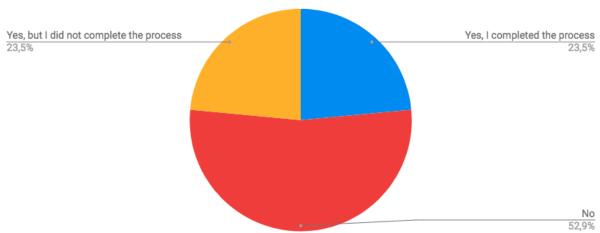

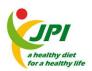

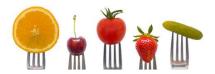

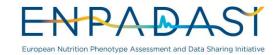

Dash-in - Setting up data sources- How easy or difficult did you find it?

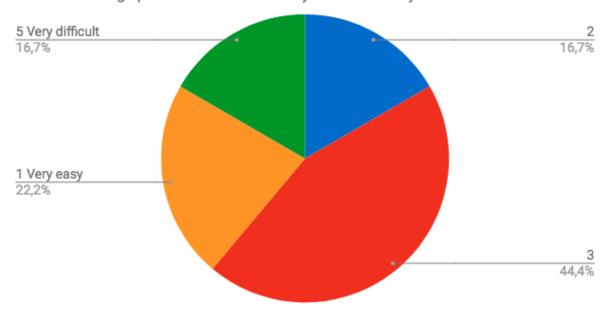

#### DASH-IN - FEDERATED GRAPHICS

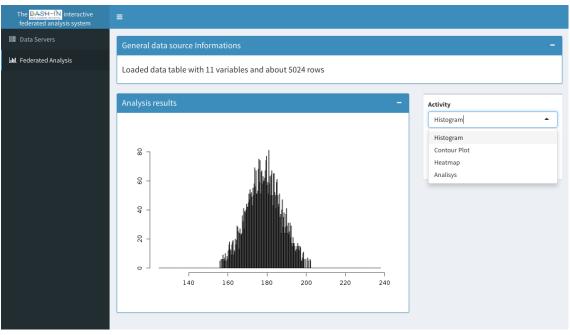

A number of analytical activities from federated data are easily available to the final researcher including **Histograms, Contour Plots, Heatmaps**, and **Analysis** for phenotype-trait associations (the latter shown in next pages).

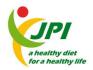

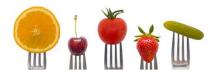

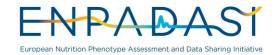

## ■ The DASH-IN interactive federated analysis system

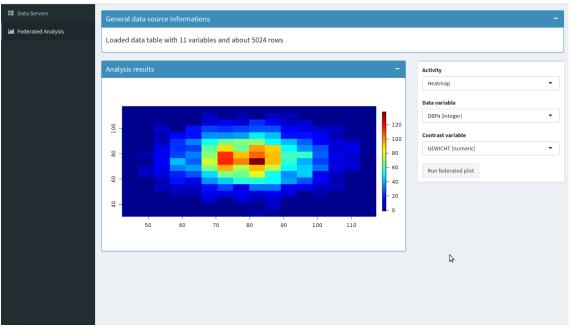

#### Federated heatmaps

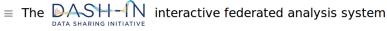

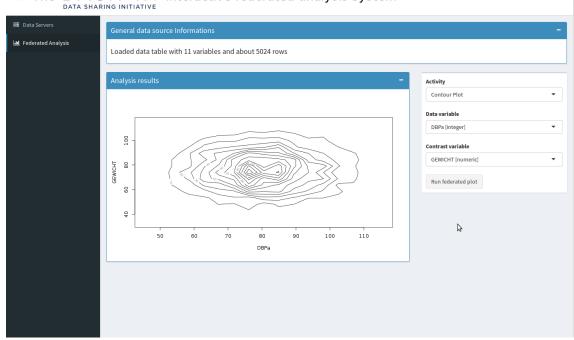

Federated contour plots

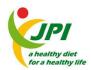

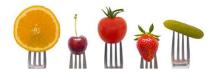

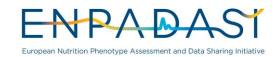

# Have you used this functionality? No Yes, but I did not complete the process Yes, I completed the process How easy or difficult is it to generate federated graphics? 1 Very easy 2 3 4 5 Very difficult

Dash-in - Federated graphics - Have you used this functionality

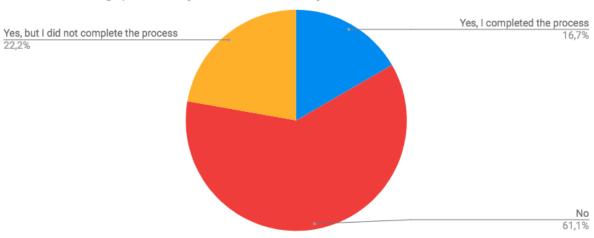

Dash-in - Setting up data sources- How easy or difficult did you find it?

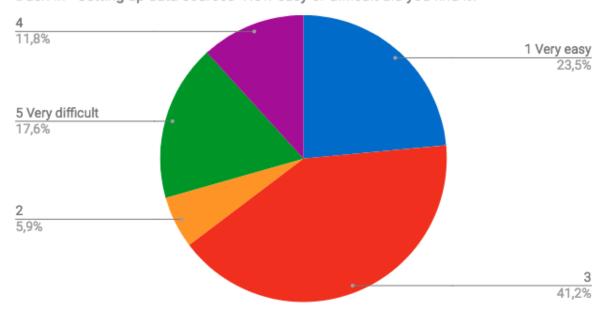

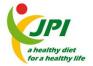

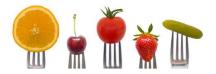

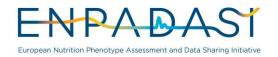

#### DASH-IN - FEDERATED ANALYSES

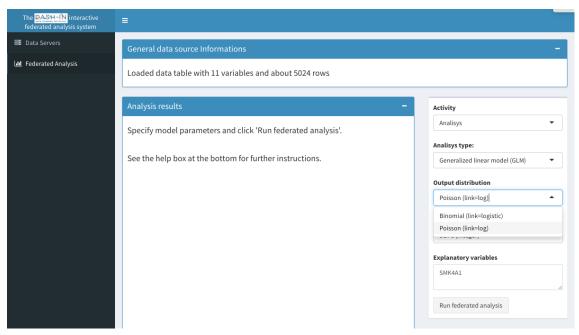

The Analysis toolbox offers linear regressions and generalized linear models for the binomial and Poisson distributions. The analytical results are the aggregation of statistics computed at each hosting institution increasing the power while at the same time ensuring complete data privacy and confidentiality as the data never leaves the hosting data servers.

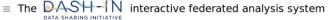

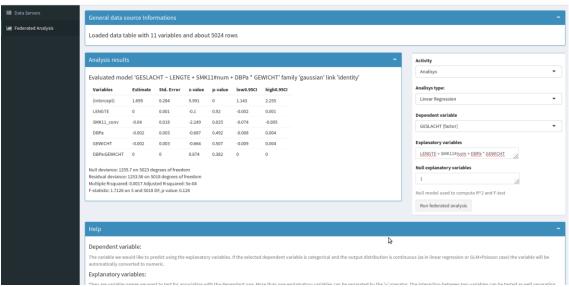

Federated linear regressions

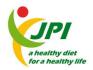

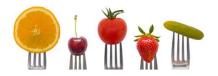

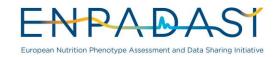

### ■ The DASH-N interactive federated analysis system

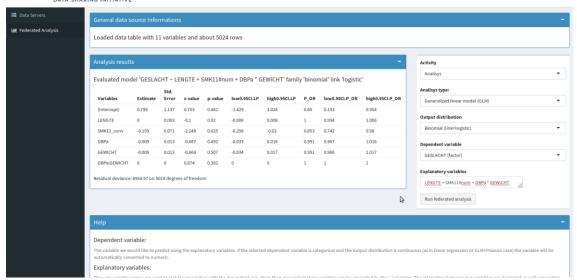

Federated GLM modeling the output as a binomial distribution (logit link function)

#### Have you used this functionality?

| ○ No                                    |
|-----------------------------------------|
| Yes, but I did not complete the process |
| Yes, I completed the process            |

#### How easy or difficult is it to generate federated analyses?

1 Very easy 2 3 4 5 Very difficult

#### Dash-in - Federated analyses - Have you used this functionality

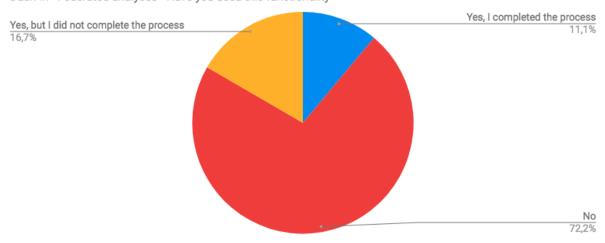

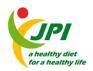

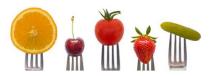

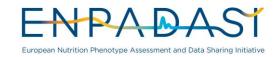

Dash-in - Federated analyses - How easy or difficult did you find it?

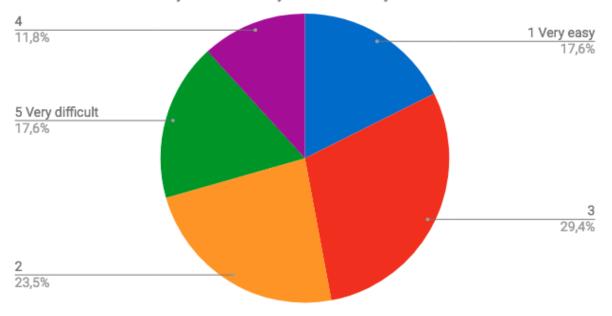

## DASH-IN – DO YOU HAVE ANY COMMENTS ON THE WEB BASED DASH-IN FEDERATED ANALYSES?

#### Federated Analyses section in the left side pane remained always empty.

Does not work so far. Just after connection (Analysis): Error: An error has occurred. Check your logs or contact the app author for clarification. There is No DbNP available. Where could I found the list of studies of all partners?

#### not used

I received error messages: "An error has occurred. Check your logs or contact the app author for clarification." 2. I wasn't able to find (and analyze) any DBNP studies 3. I still find it weird to be forced to assess potential difficulties related to a "functionality" that I could not use at all!

#### no

#### Some tasks are not immediate.

1) in the "Data Server" section, when selecting the data sever source and table, after clicking "Setup remote data tables" a progress bar and a progress status appear at the top of the page. It could be useful to have it just next to the button to monitor the upload process, and to have feedback that something is indeed ongoing 2) Got an error on all data servers "Error: An error has occurred. Check your logs or contact the app author for clarification.". This error did not prevent me from doing the analysis

#### **Need Tutorials**

it would be better if all the analysis steps and result could be recorded and downloaded.

A local explanation is suggested.